# TRMN 5-1 ユーザーマニュアル

# NFTミントと発行

www.strmnft.com

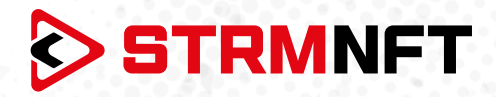

# **用語集**

**NFT —** 非代替性トークン

**STRM —** StreamCoin, ストリームコインエコシステムの主要なユーティリティトークン

**NSTA\_602 —** NFT標準トークンアグリーメント\_602、StreamCoinのNFTをミントするためのトークン 標準

**BEP-20 —** BinanceSmartChainのトークン標準

**Stream Chain —** StreamCoinエコシステムのネイティブブロックチェーン **MetaMask —** 暗号通貨ウォレッソフトウェア

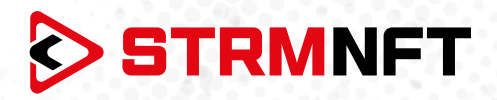

### **STRMNFTの概要と要件**

STRMNFTは、ユーザーが超速度と低い取引手数料で自分のビデオとイメージに対するNFT所有権を作 ることができるオールインワンマーケットです。ストリームチェーン上で運営され、ストリームコイン独自 のNFT標準であるNSTA\_602を活用してNFTを作ります。

STRMNFTマーケットプレイスには、デスクトップまたはモバイルデバイスで動作するWebインターフェイ スがあります。 ただし、すべてのSTRMNFT機能の利点を得るために、ユーザが満たさなければならない 要件がいくつかあります。

**● マーケットプレイスに登録するための有効なEメールアドレス。** 

● STRMNFTに接続するためのMetaMaskウォレット(NFTをミント及び購入するために必要)。 ミント手数料に十分なSTRM残金(BEP-20トークンのみ)(2022年7月まですべてのNFTはミント手数

料が無料)

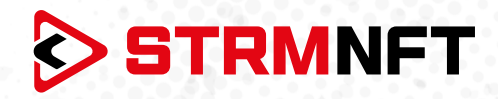

# **NFT アートのミント**

ミントイメージ

- 1. STRMNFTのアカウントにサインインします。
- 2. ホームページの右上にある**Mint**アイコンをクリックします。

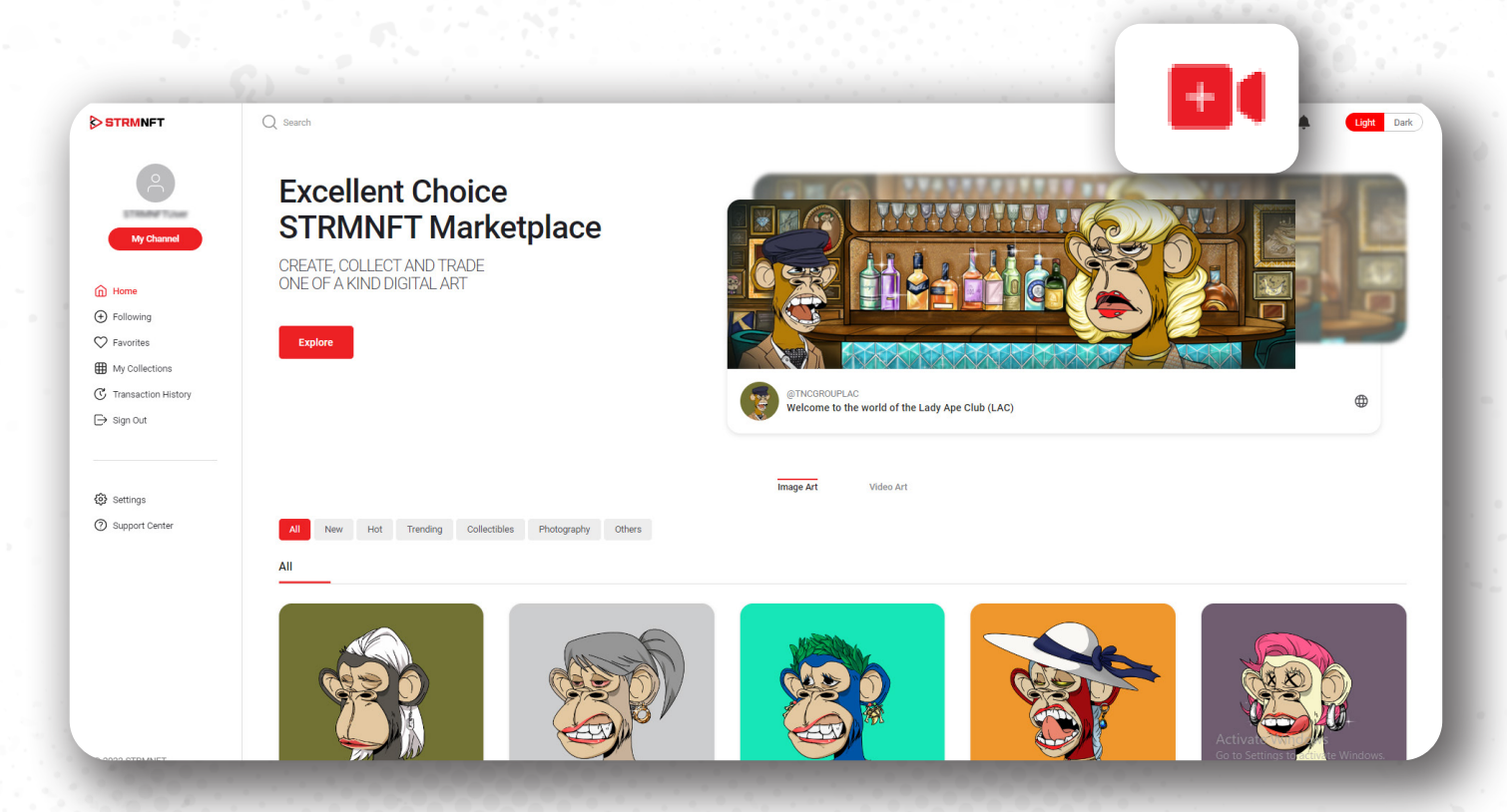

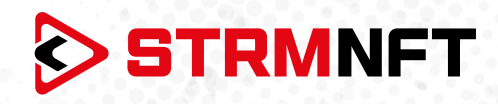

#### 3. デフォルトの選択肢は**ImageArt**で、Imageをミントするセクションです。

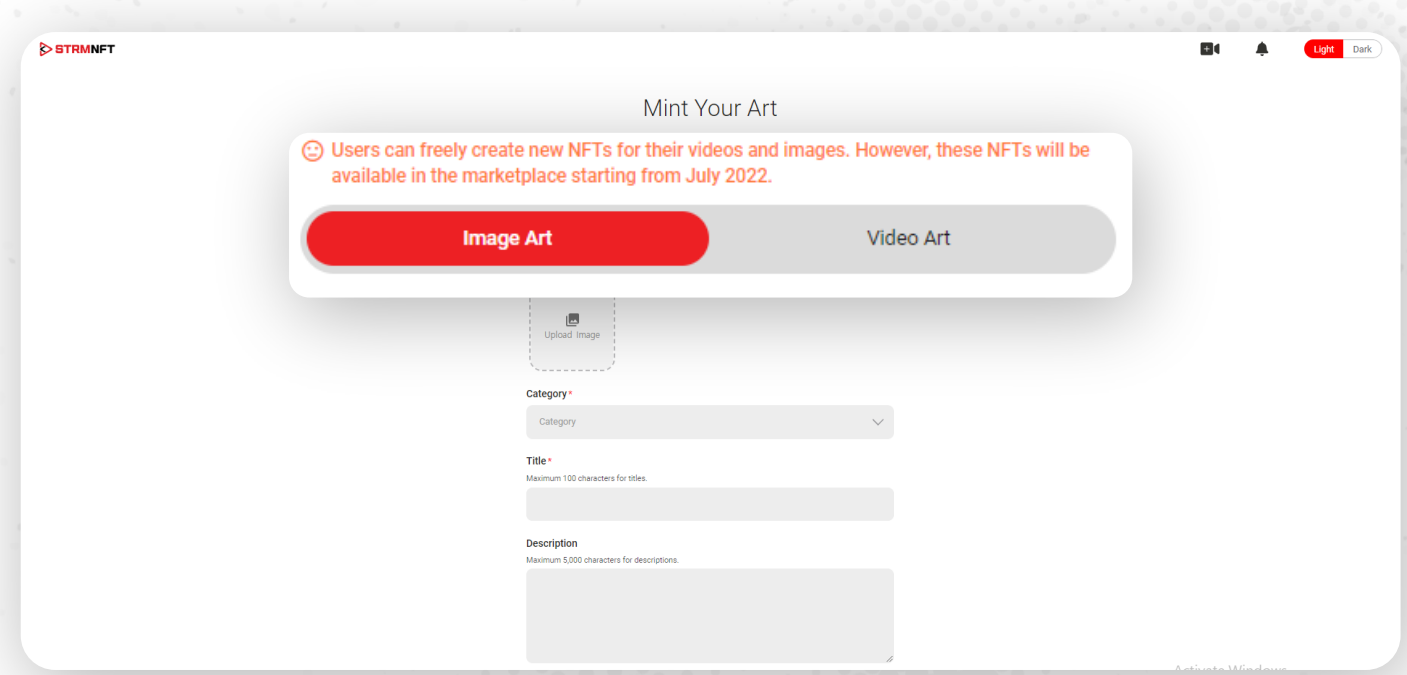

**4. Upload Image** をクリックし、デバイスからインポートするファイルを選択します。

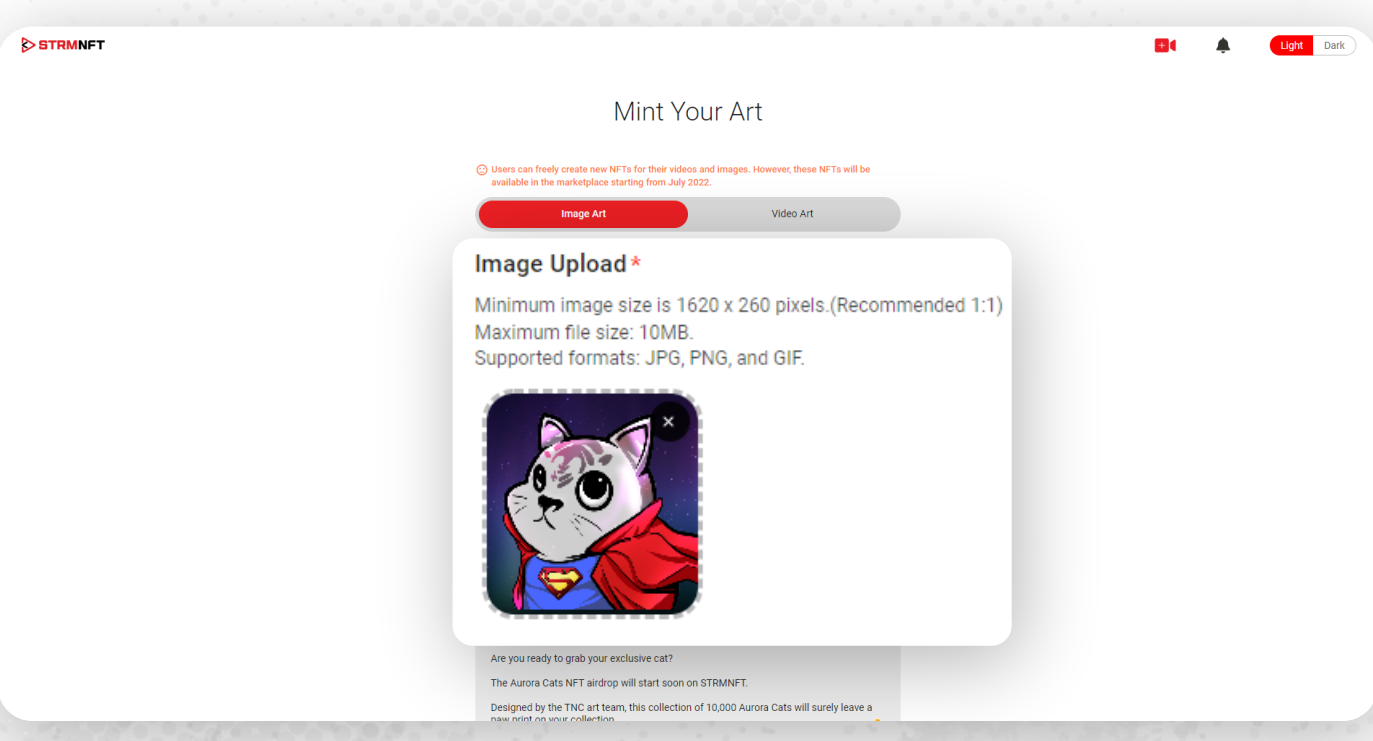

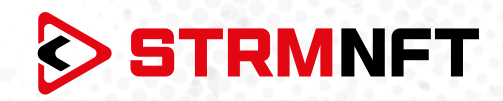

#### 5. NFTの **Category** を選択します。

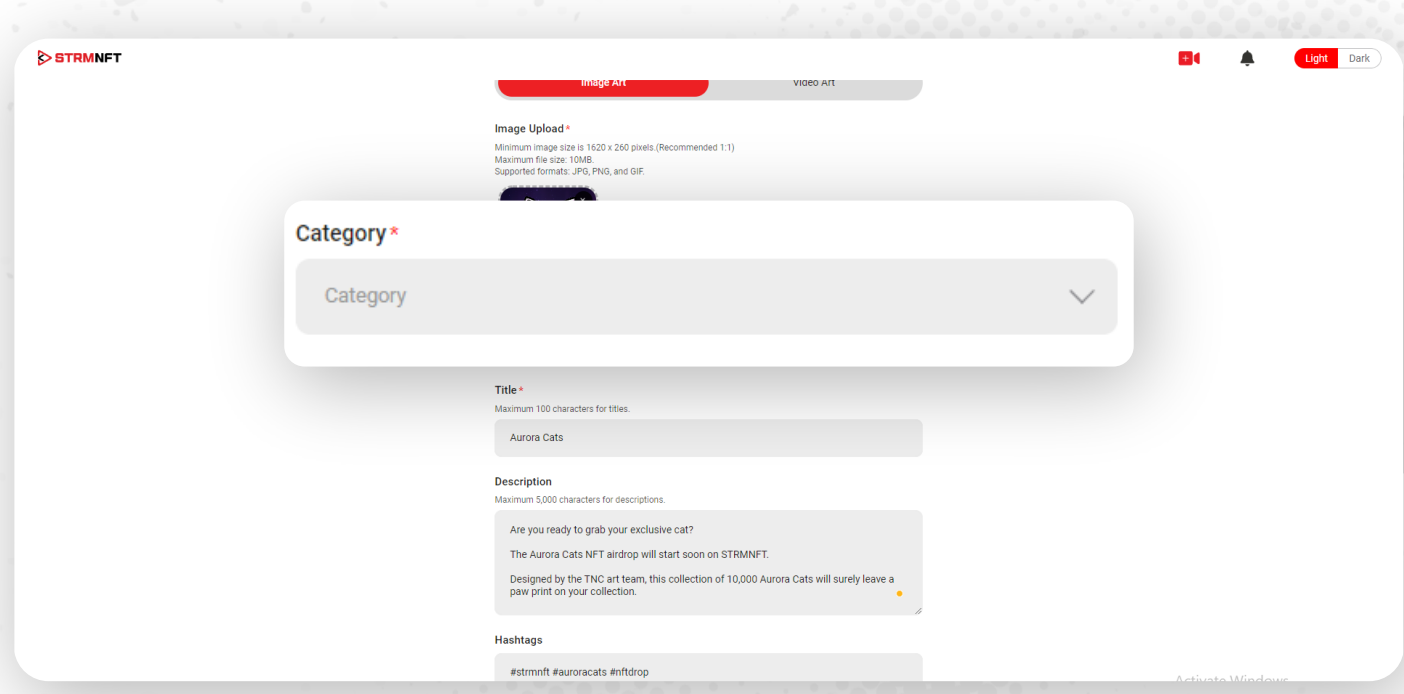

**6. Title、Description、Hashtags**をそれぞれのセクションに追加します。

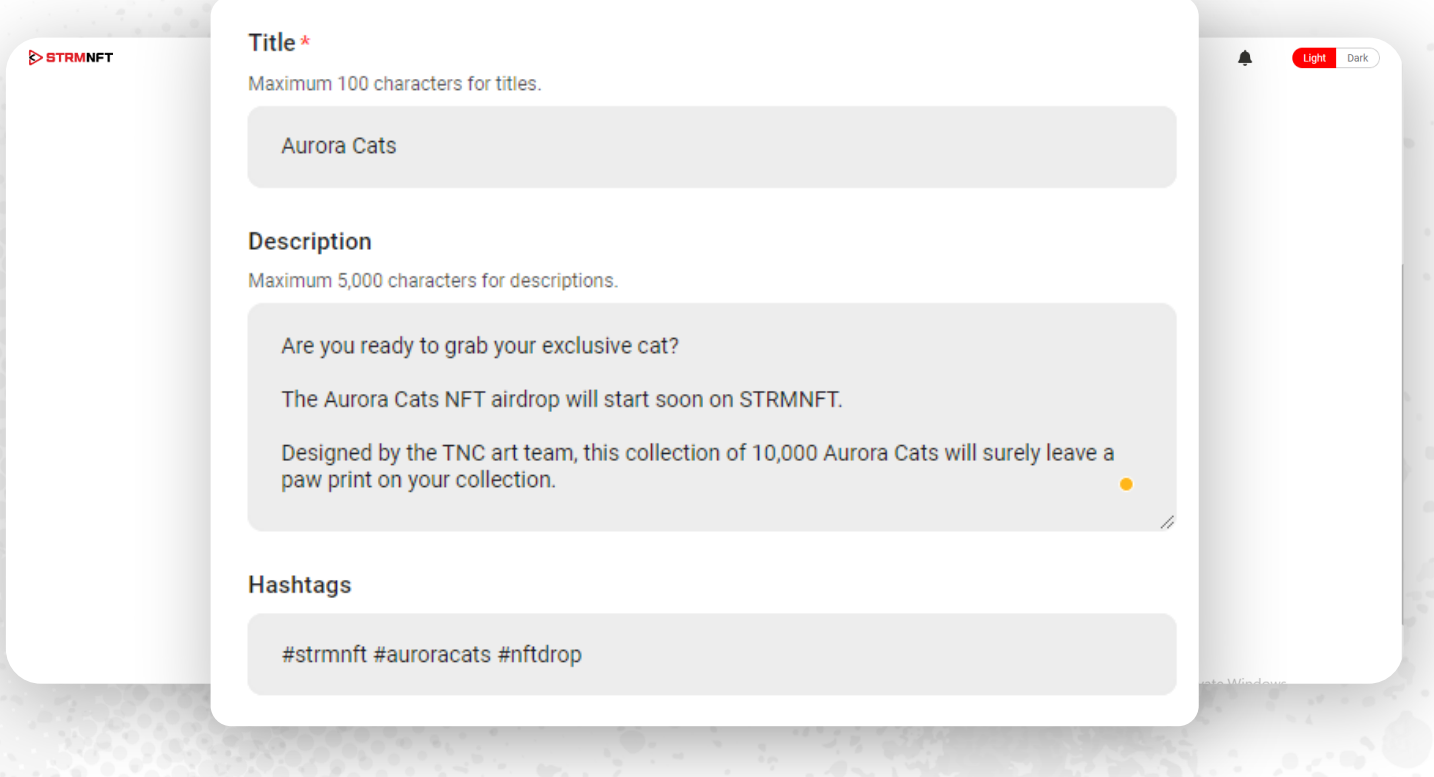

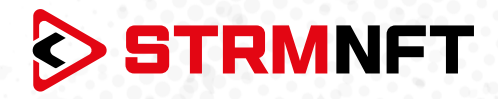

7. NFTを販売する場合は、 **Fixed Price** オプションにチェックが入っているままの状態で、希望する通 貨\*でNFTの **Selling Price** を入力してください。

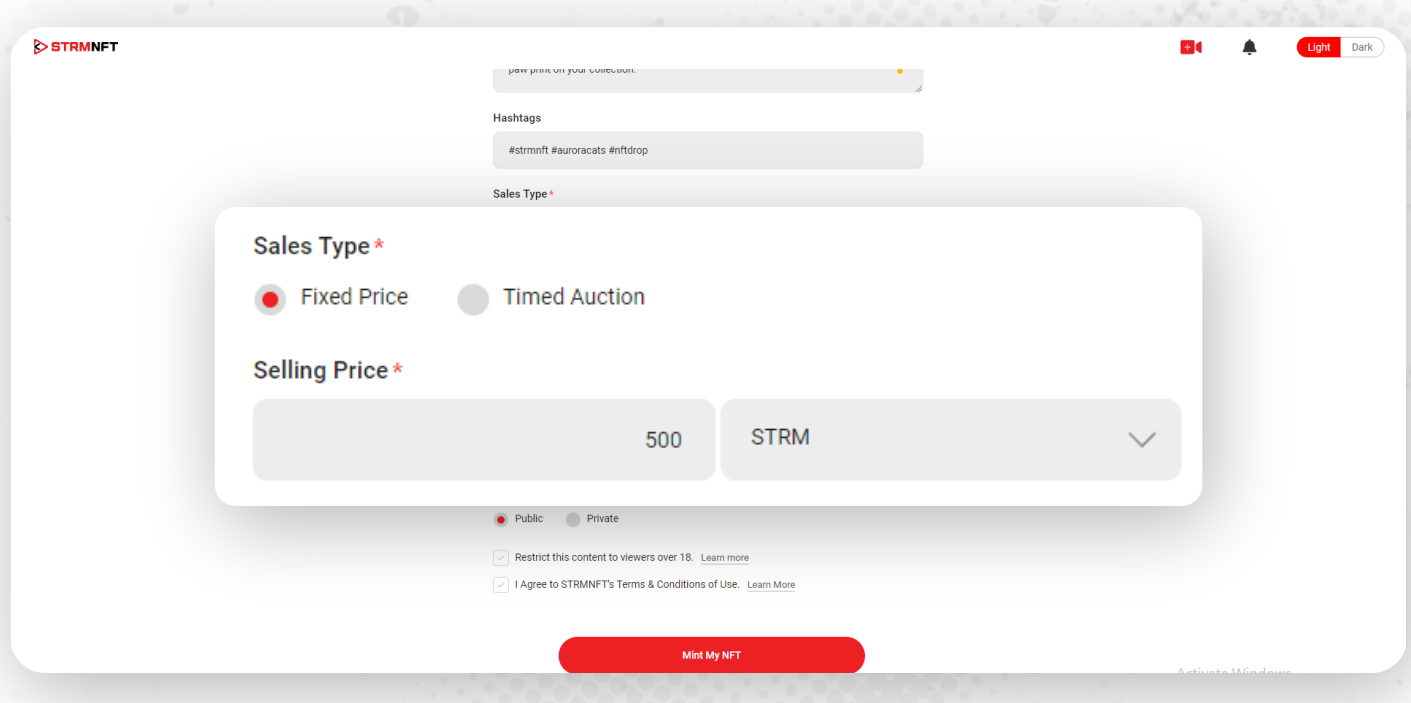

8. NFTをオークションにかけるには、 **Timed Auction** を選択して、利用可能なオプションを表示しま す。

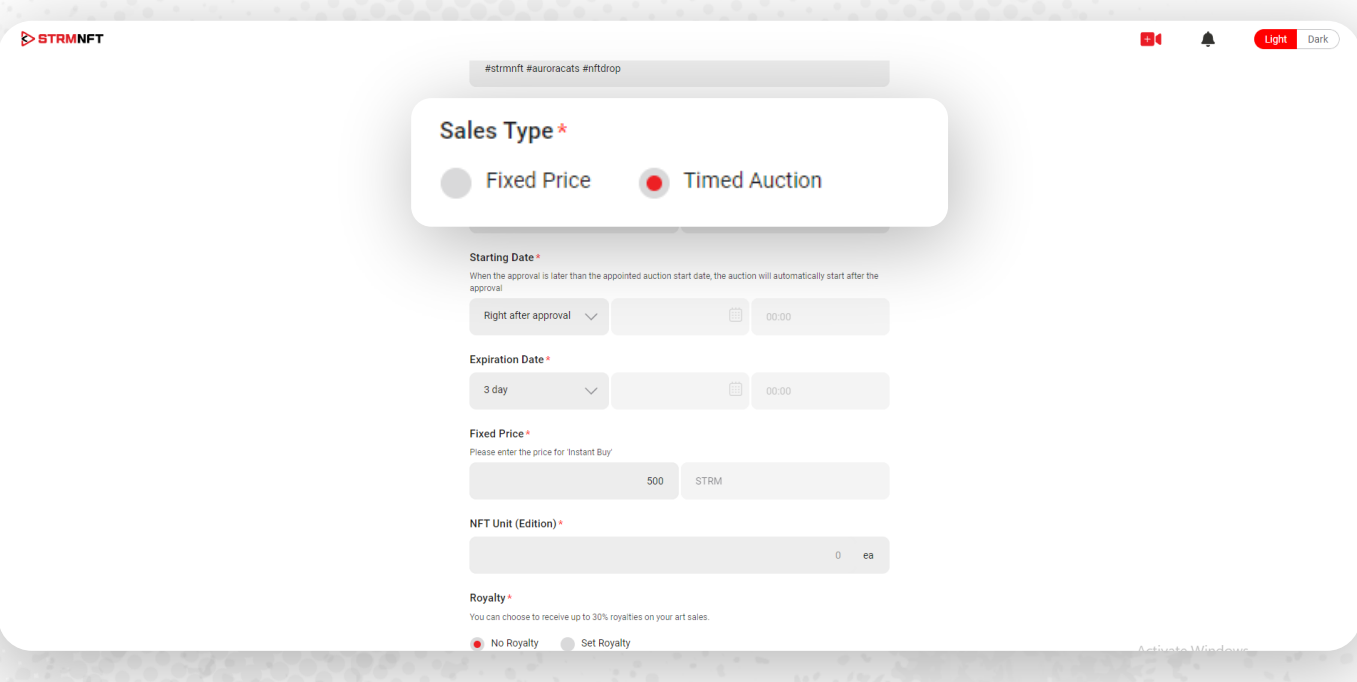

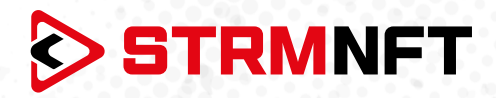

9. ここでオークションの **Starting Date** と **Expiration Date**を選択する必要があります(あなたの開 始日が承認前であった場合、あなたのNFTは承認後にオークションに出品されます。

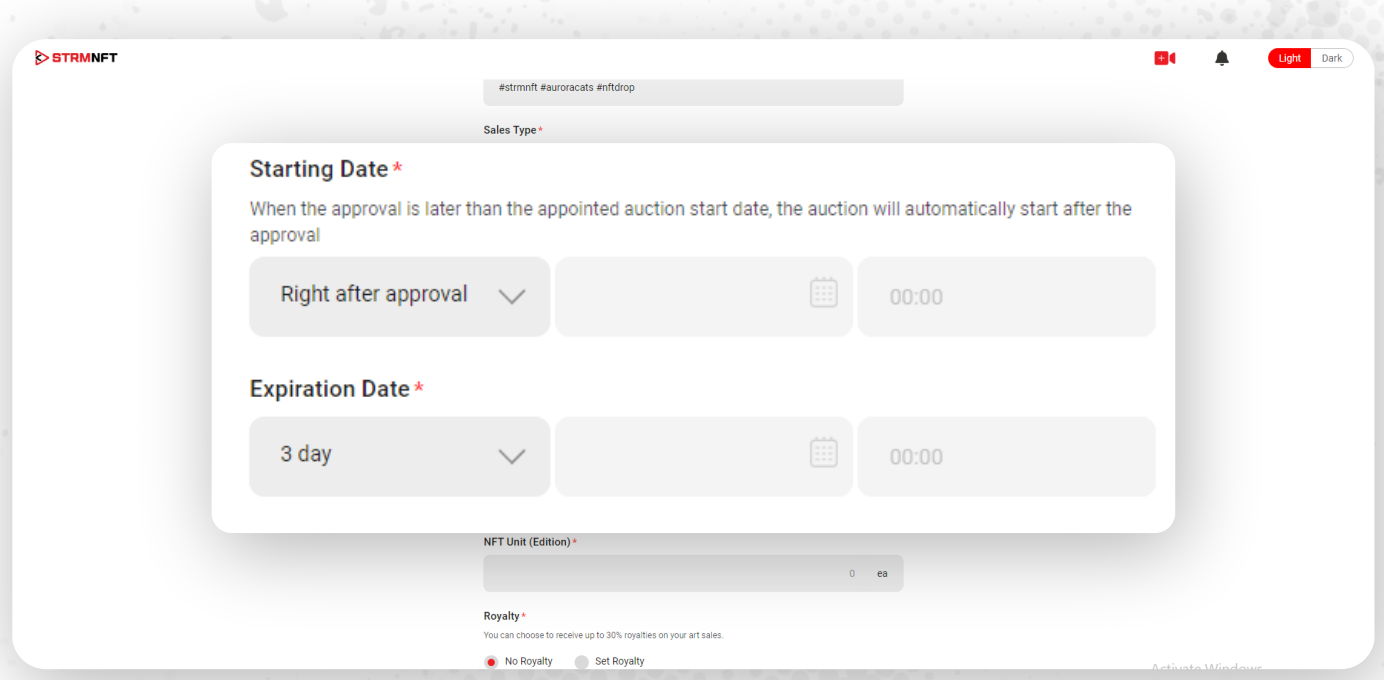

10. 最低価格である**Minimum Bid** と**Fixed price** (即購入可能な価格) を決めます。

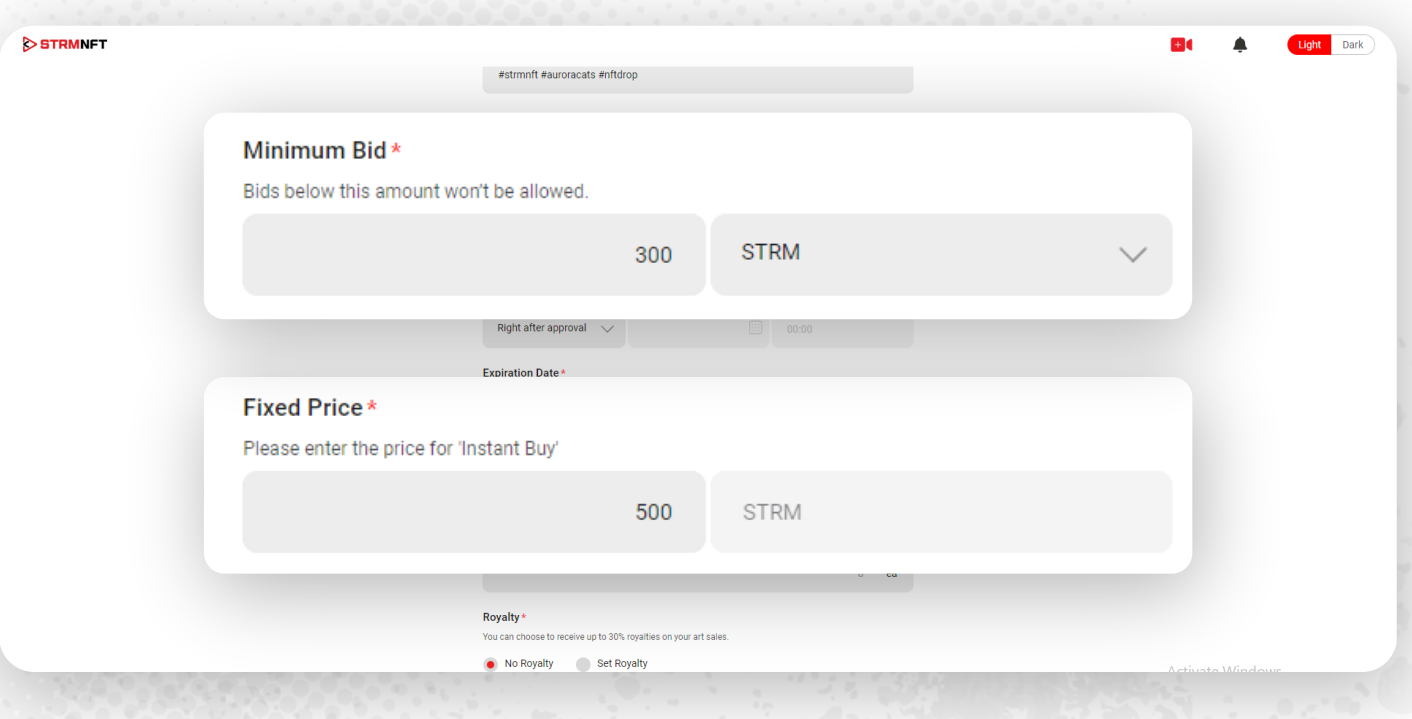

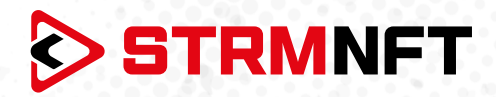

11.同じファイルで複数のNFTユニットを作成する場合は、 **NFT Unit (Edition)** セクションにその数字 を選択します(最大10ユニットまで作成可能)。

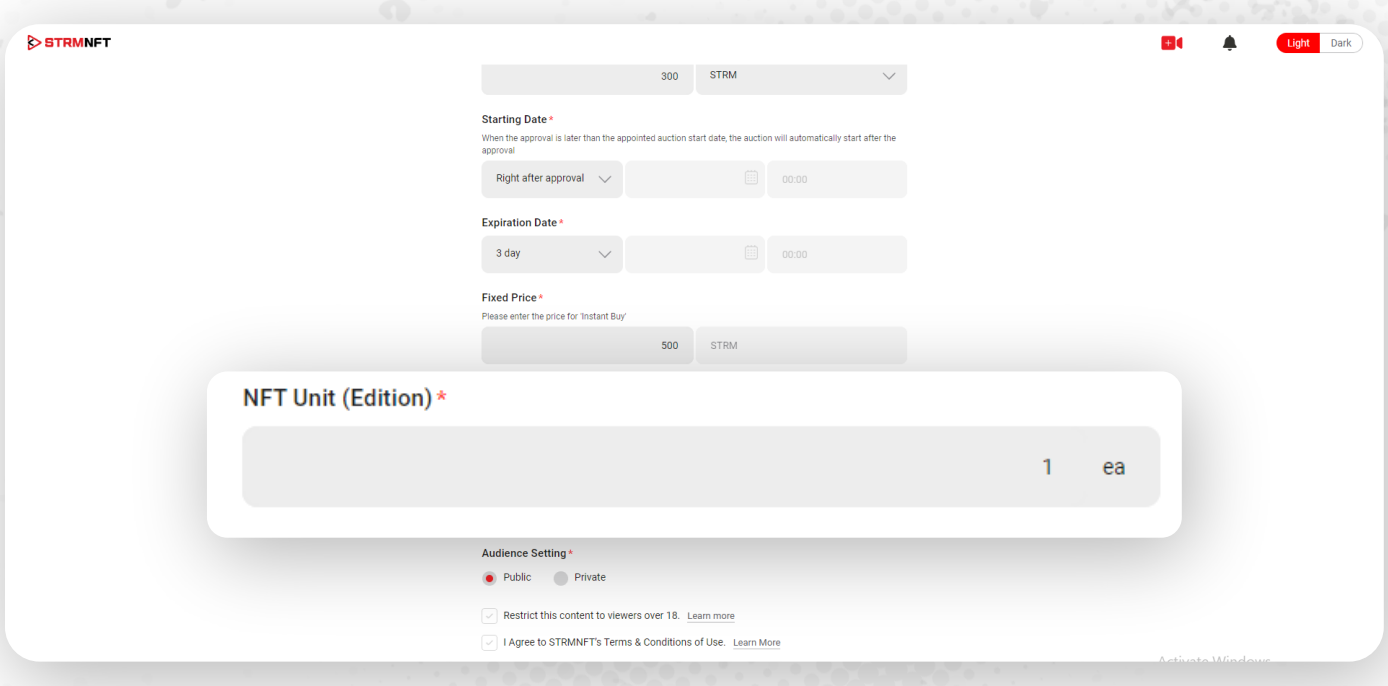

12.NFTが新しい購入者に販売される都度、その収益を受け取りたい場合は、 **Royalty** を設定します(最 大%は30%です)。

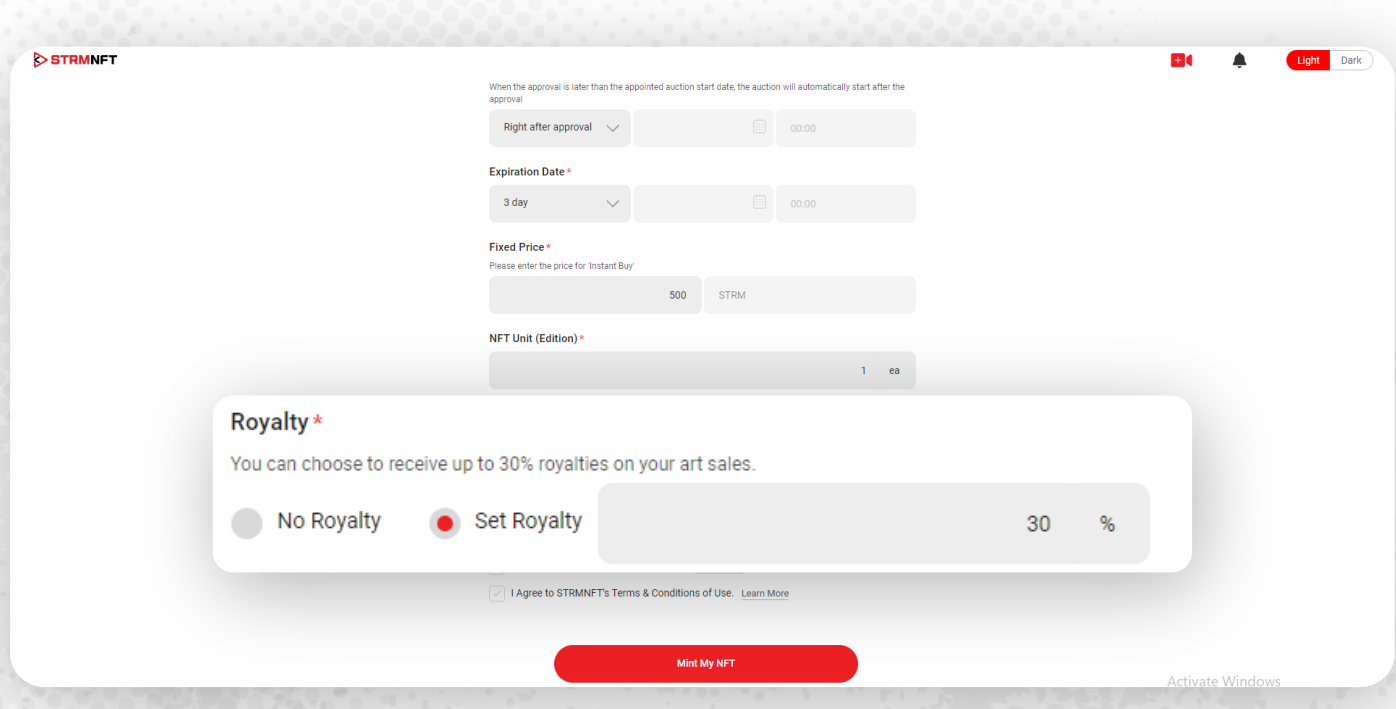

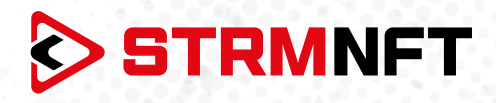

13. Audience Settingセクションでは、NFTをあなた(Private)だけまたはすべてのユーザー( **Public** )が見れるようにすることができます。

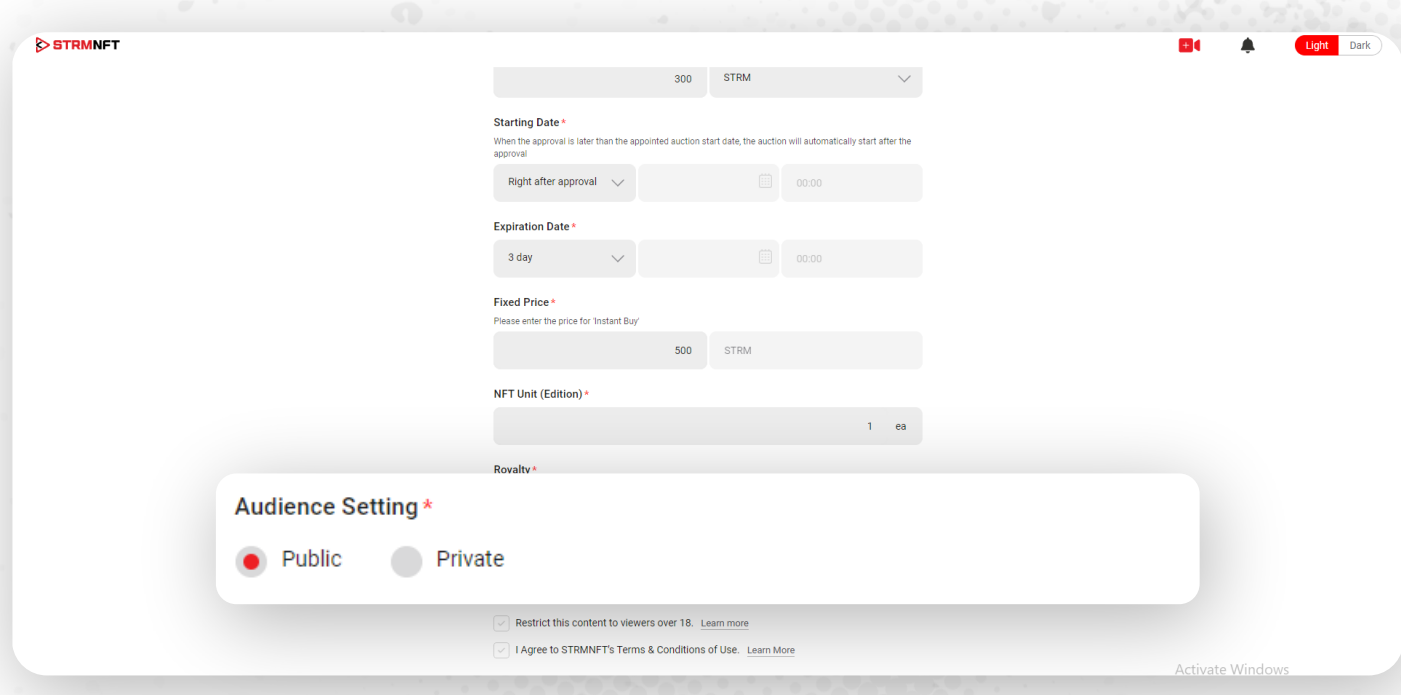

14.成人専用に近いコンテンツをアップロードする場合は、 **Restrict this content to viewers over 18** を選択する必要があります。

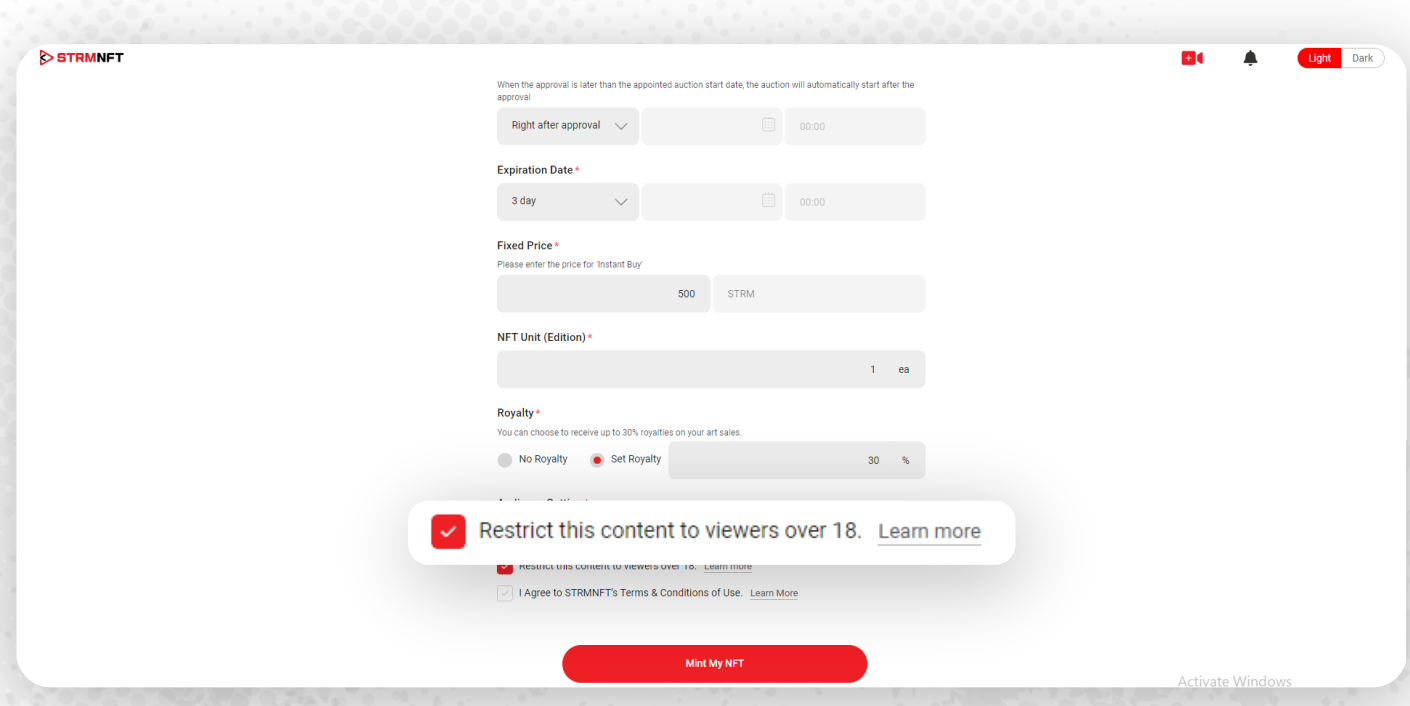

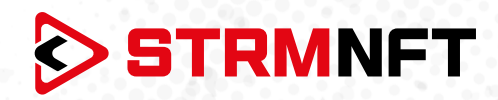

# 15. STRMNFTの **Terms & Conditions of Use** に同意し、**Mint My NFT** をクリックして続行します。

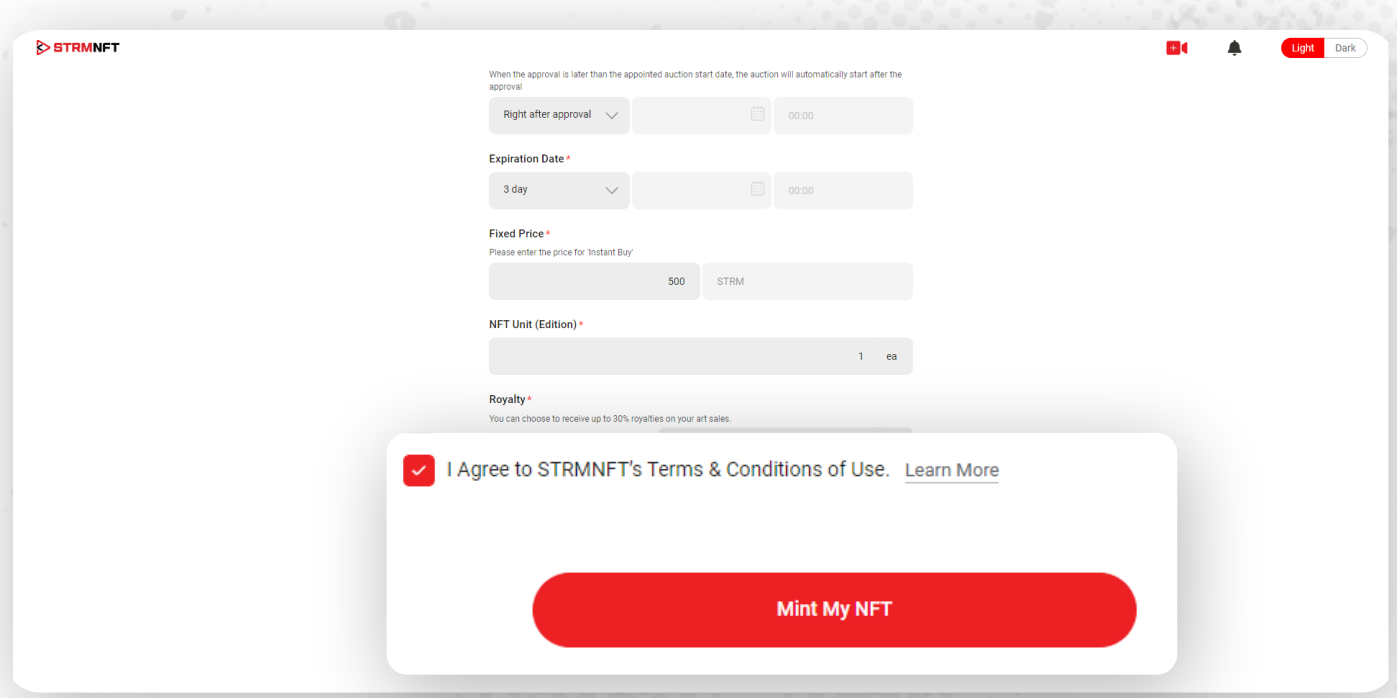

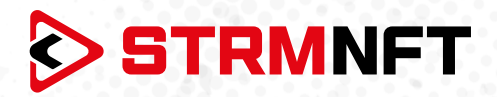

16. プロセスが完了すると、ポップ画面が表示されます。 **View My Collections** をクリックして、ミントし た全てのNFTを確認することが出来ます。

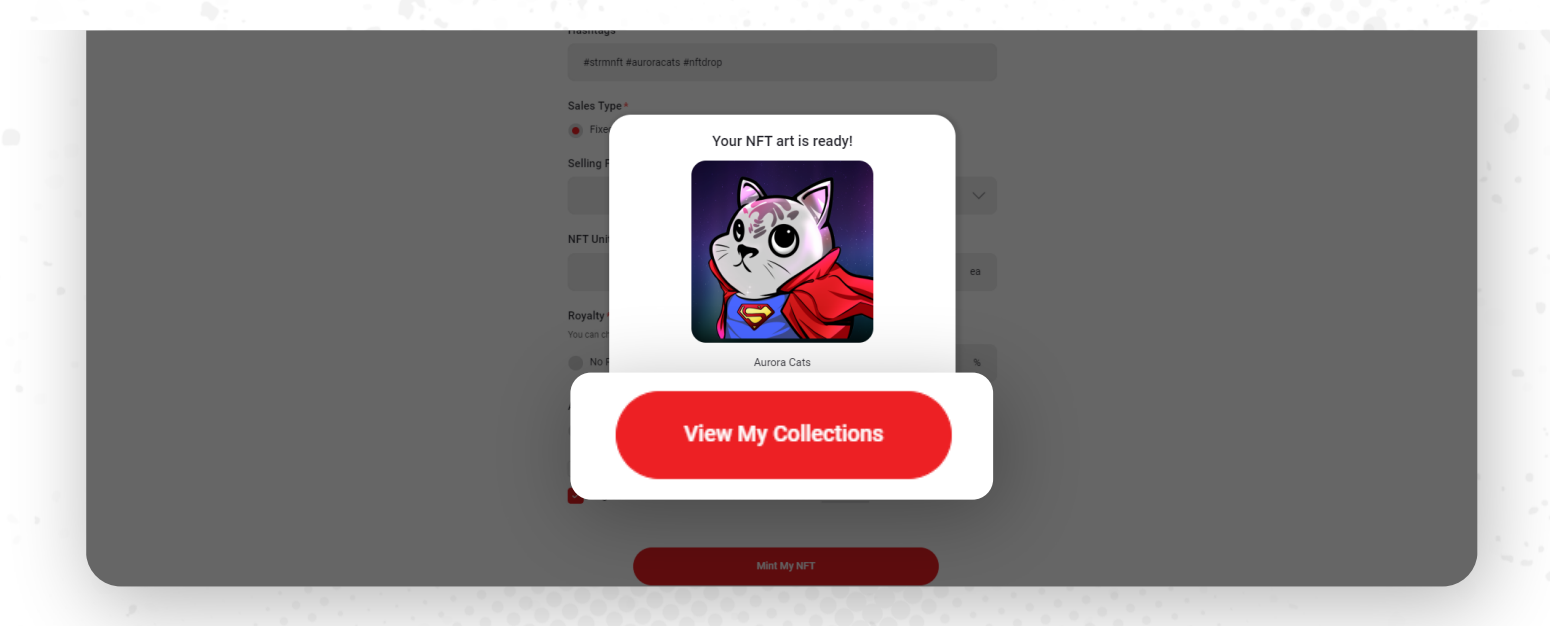

**\* 注意:** 現在、STRMとBNBだけがSTRMNFTマーケットプレイスで支払いが可能な唯一のトークンです。 その他のトークンは今後追加されていく予定です。

**\*注意:** NFTをミントした後、販売又は他の人が閲覧できるようにするには、承認依頼により発行する必要 があります。

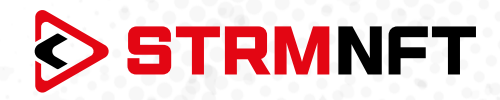

#### **動画ミント**

- 1. STRMNFTのアカウントにサインインします。
- 2. ホームページの右上にある**Mint**をクリックします。

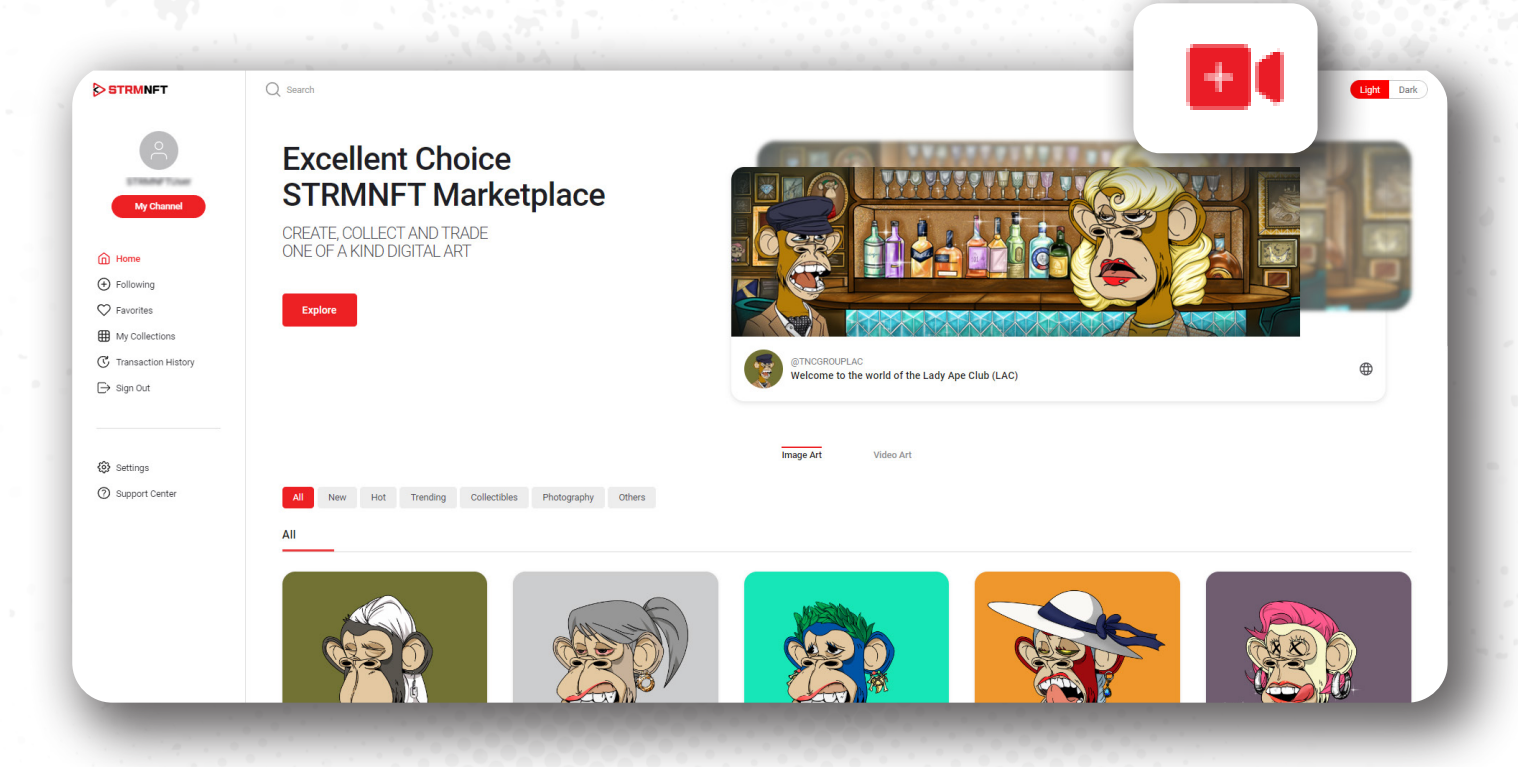

**3. Video Art** を選択してください。ビデオアートをミントするセクションです。

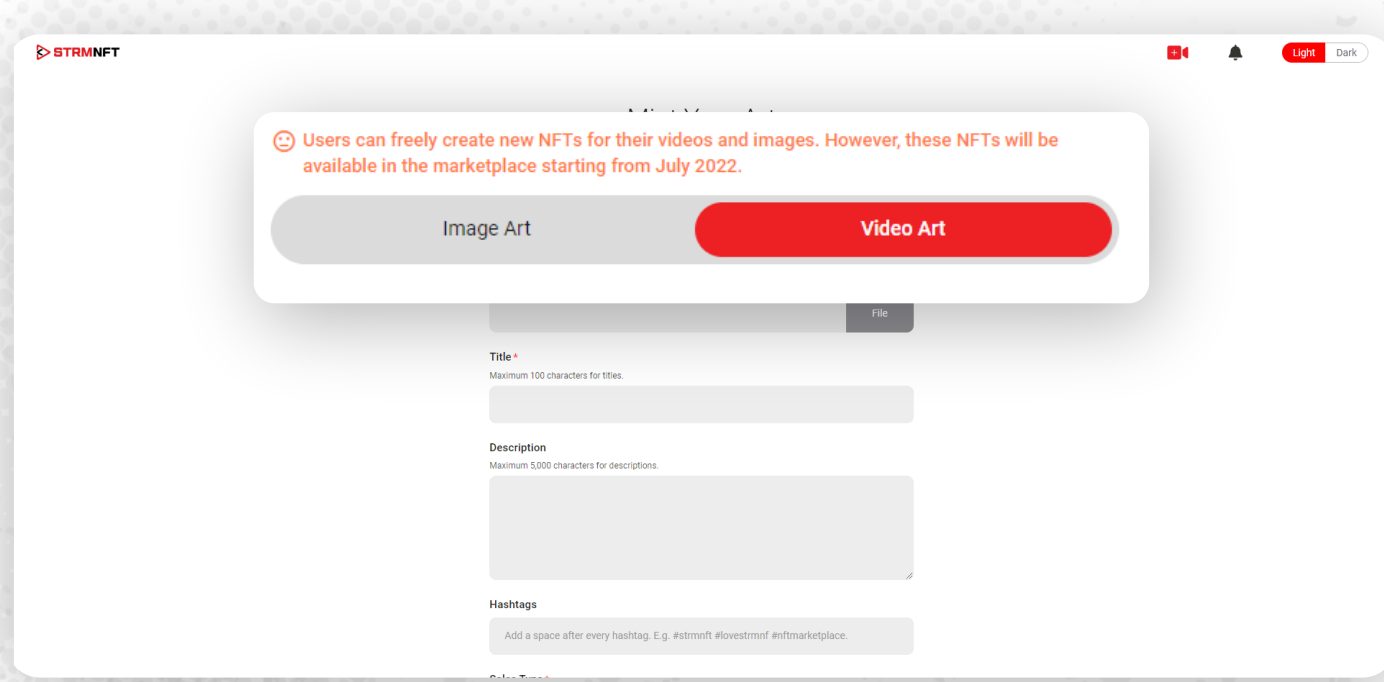

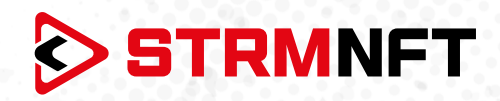

**4. File** をクリックし、デバイスからアップロードする動画を選択します。

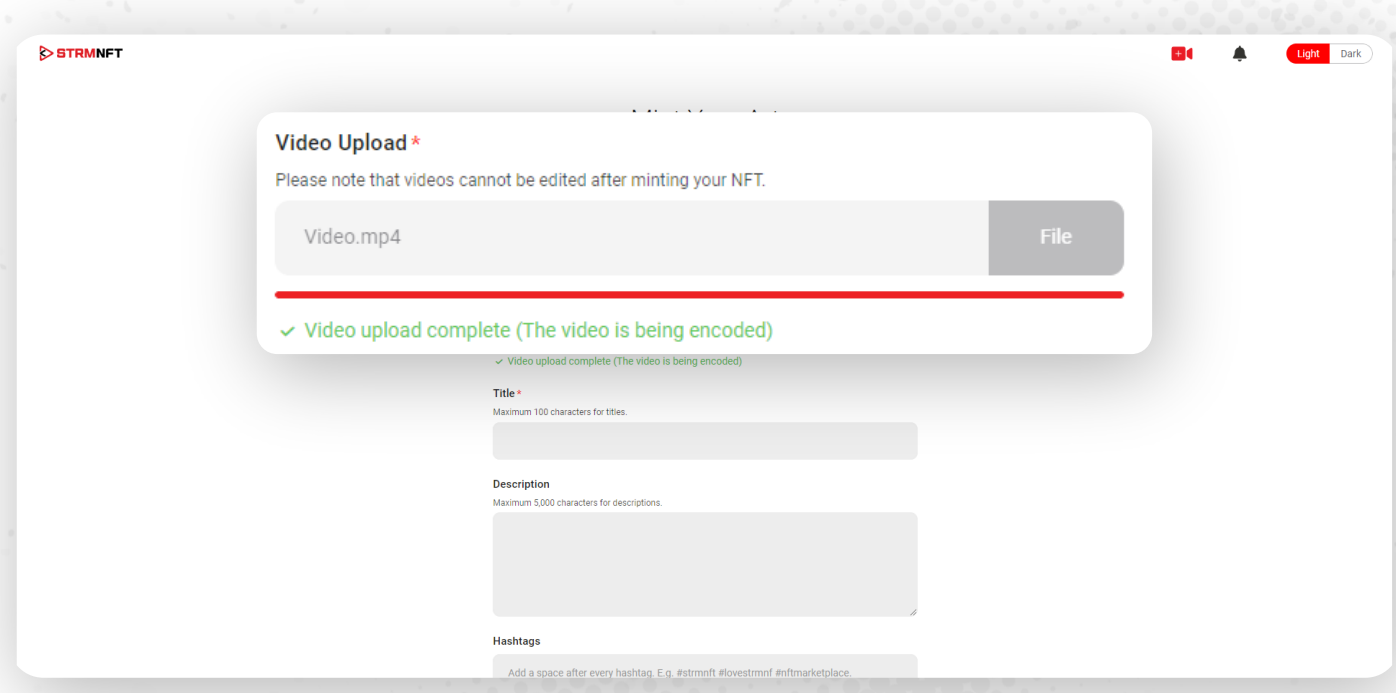

**5. Title、Description、Hashtags**をそれぞれのセクションに追加します。

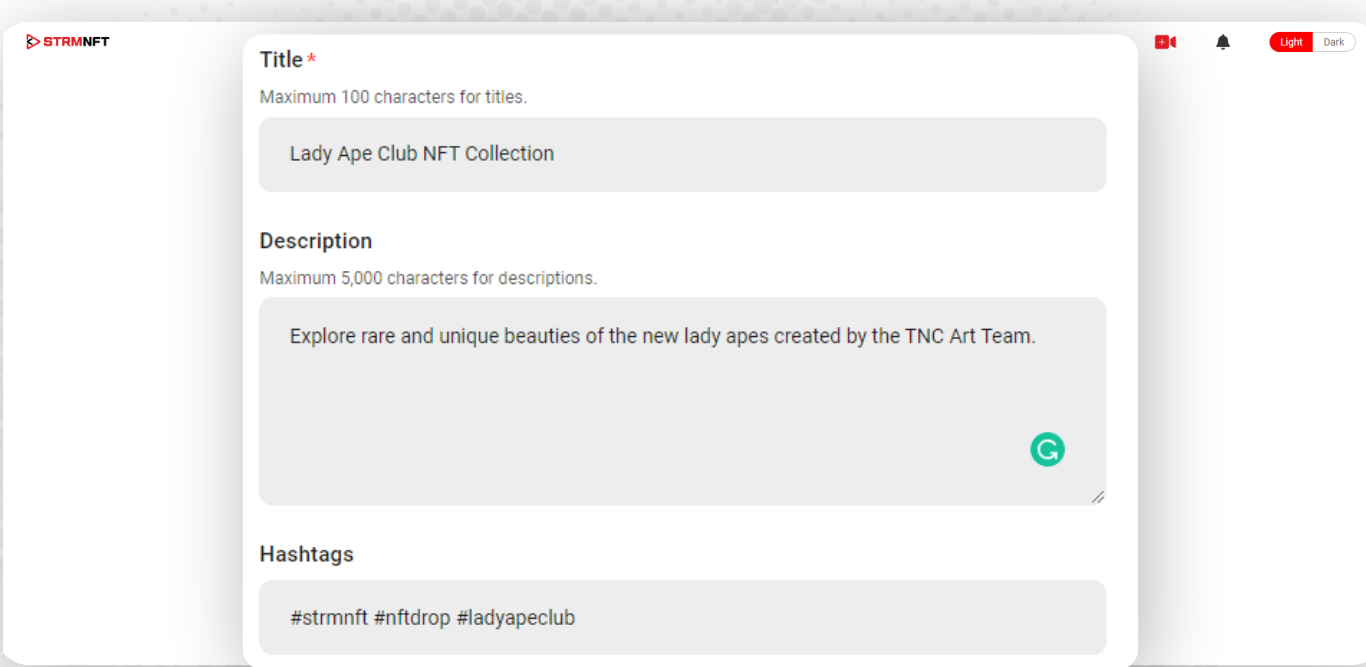

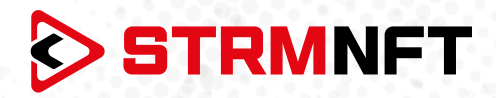

6. NFTを販売する場合は、 **Fixed Price** オプションにチェックが入っているままの状態で、希望する通 貨\*でNFTの **Selling Price** を入力してください。

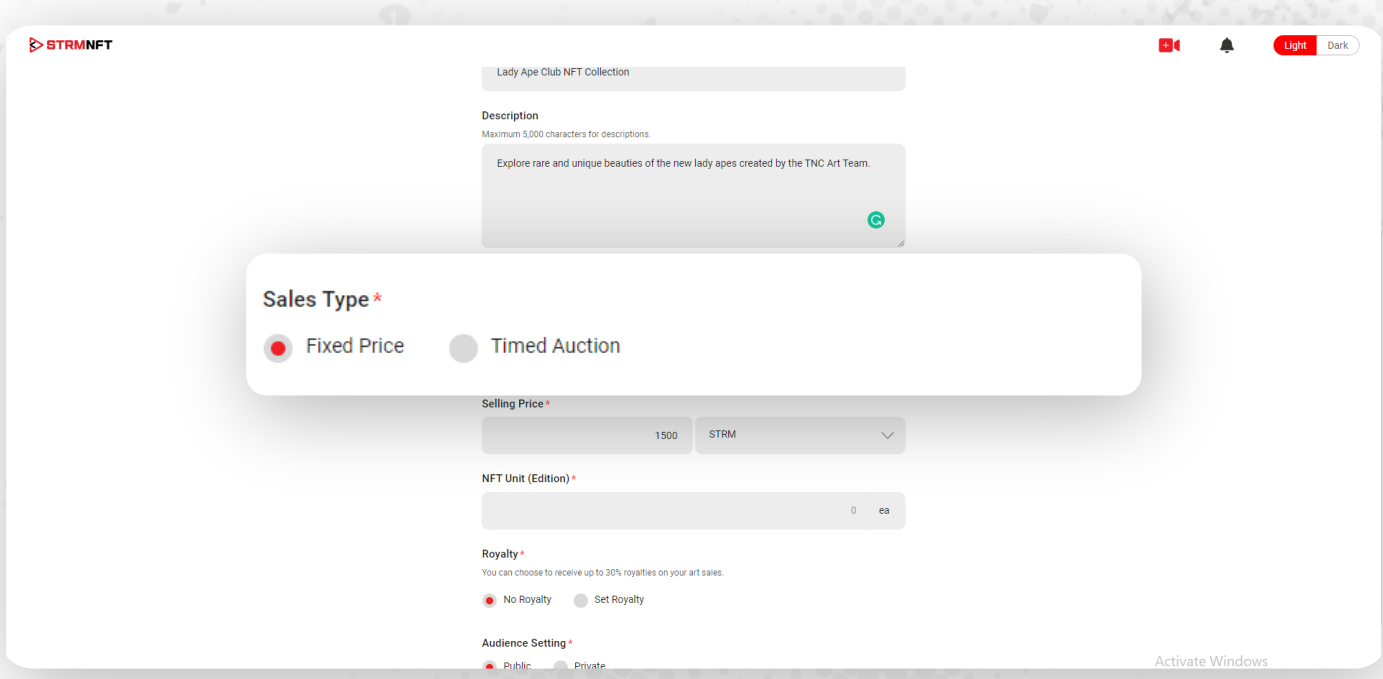

7. NFTをオークションにかけるには、 **Timed Auction** を選択して、利用可能なオプションを表示しま す。

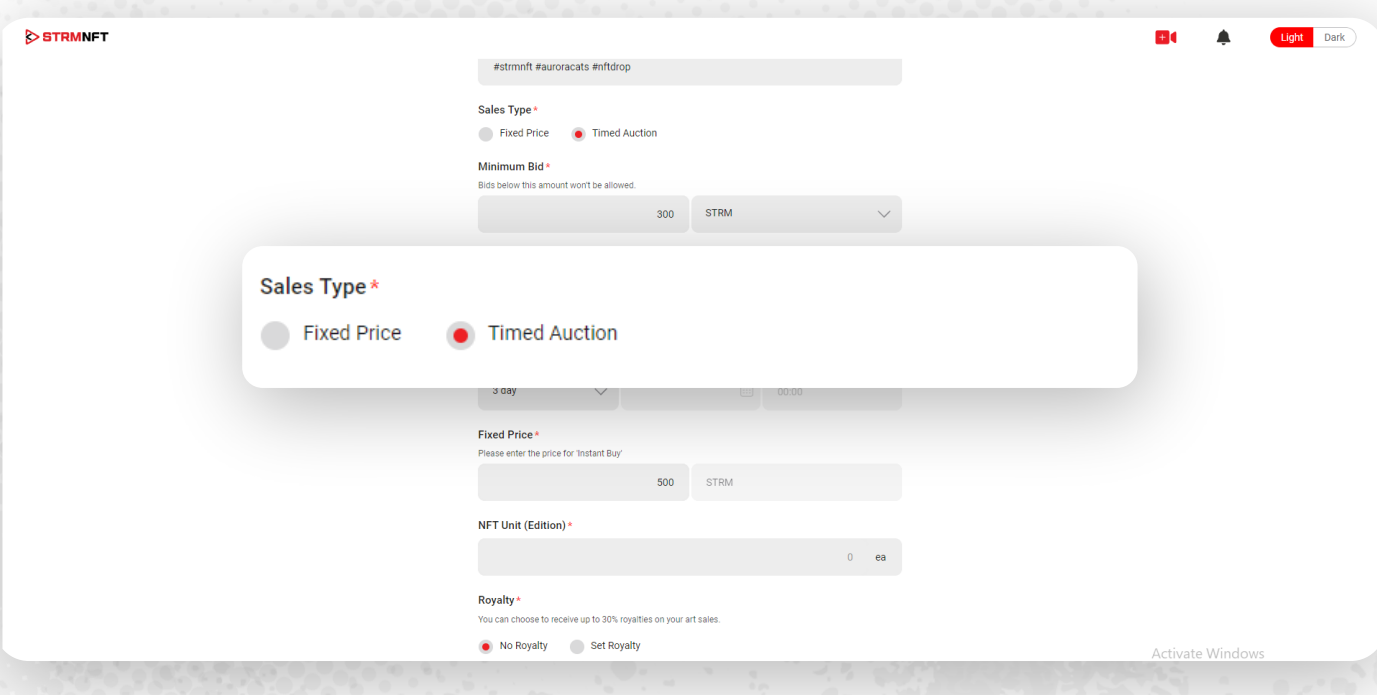

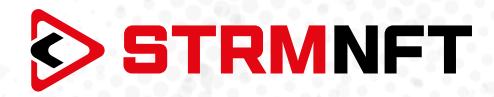

8. ここでオークションの **Starting Date** と **Expiration Date** を選択する必要があります(あなたの開 始日が承認前であった場合、あなたのNFTは承認後にオークションに出品されます。

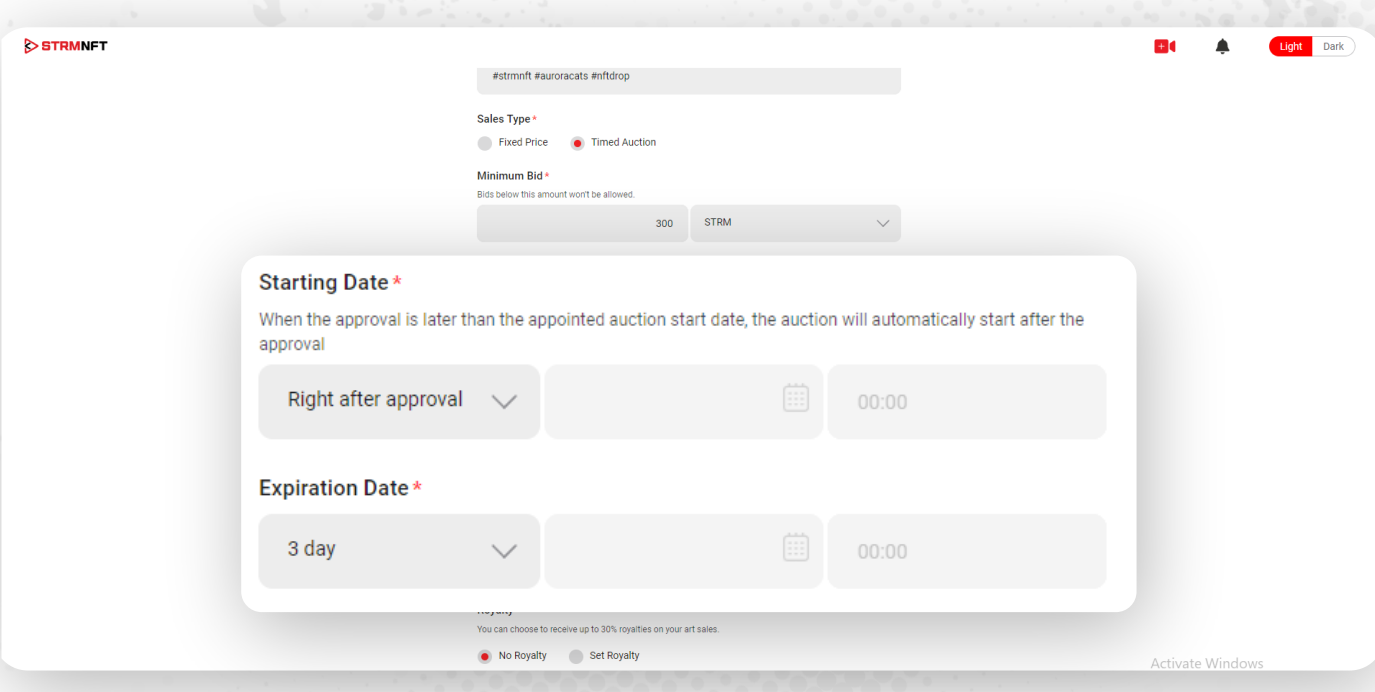

9. 最低価格である**Minimum Bid** と**Fixed price** (即購入可能な価格) を決めます。

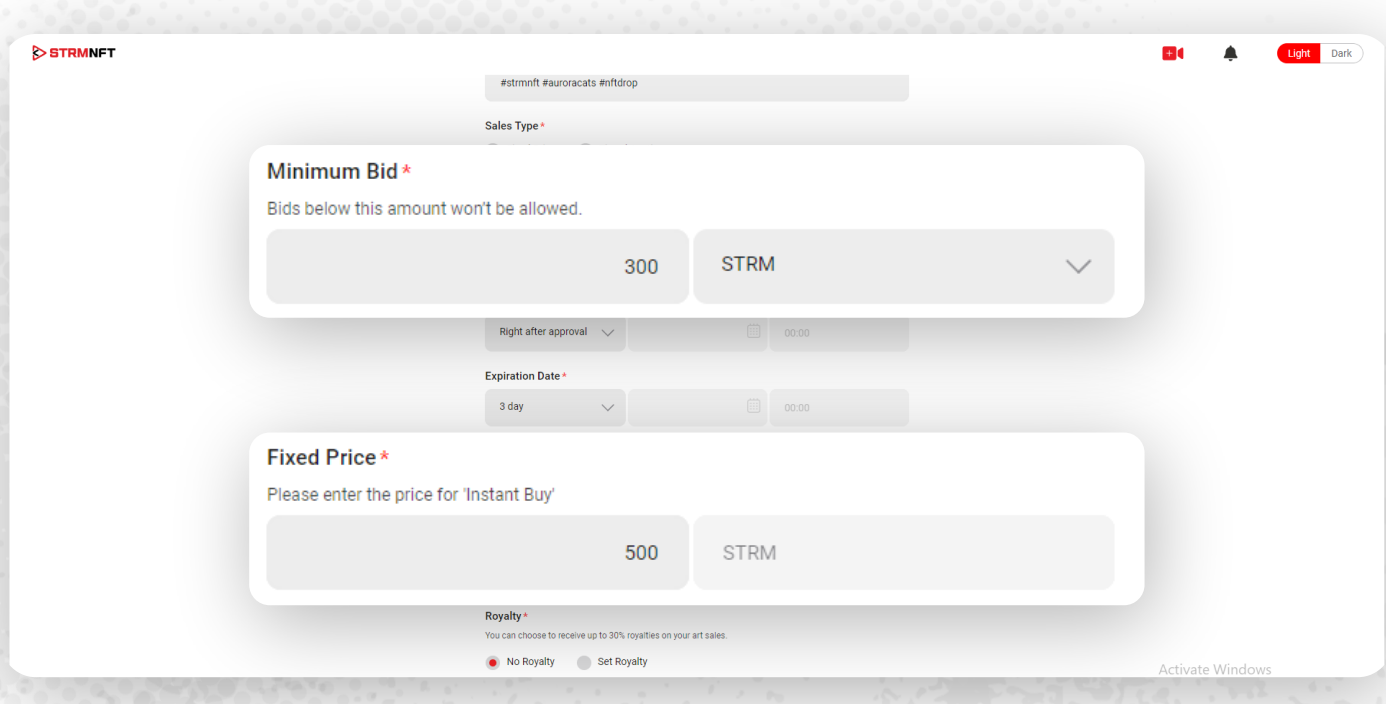

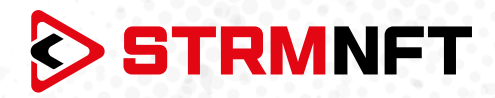

10. 同じファイルで複数のNFTユニットを作成する場合は、 **NFT Unit (Edition)** セクションにその数字 を選択します(最大10ユニットまで作成可能)。

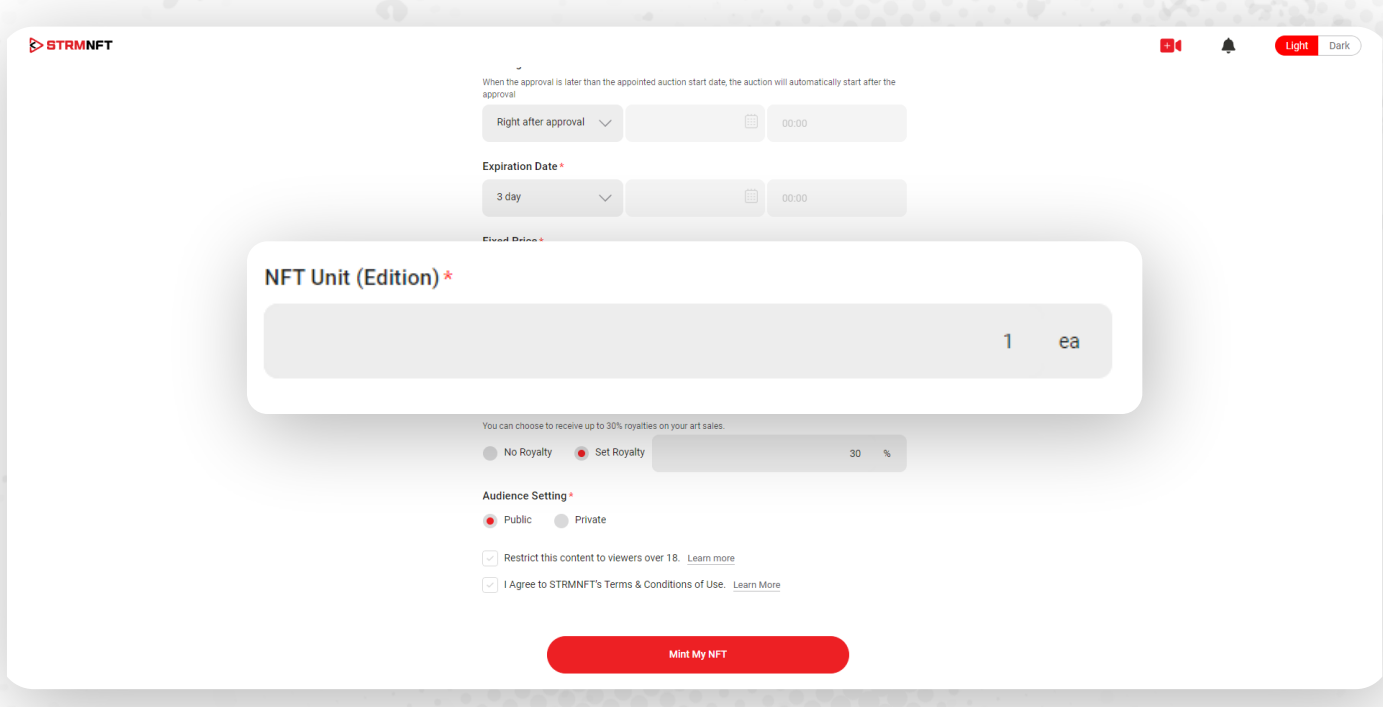

11.NFTが新しい購入者に販売される都度、その収益を受け取りたい場合は、 **Royalty** を設定します(最 大%は30%です)。

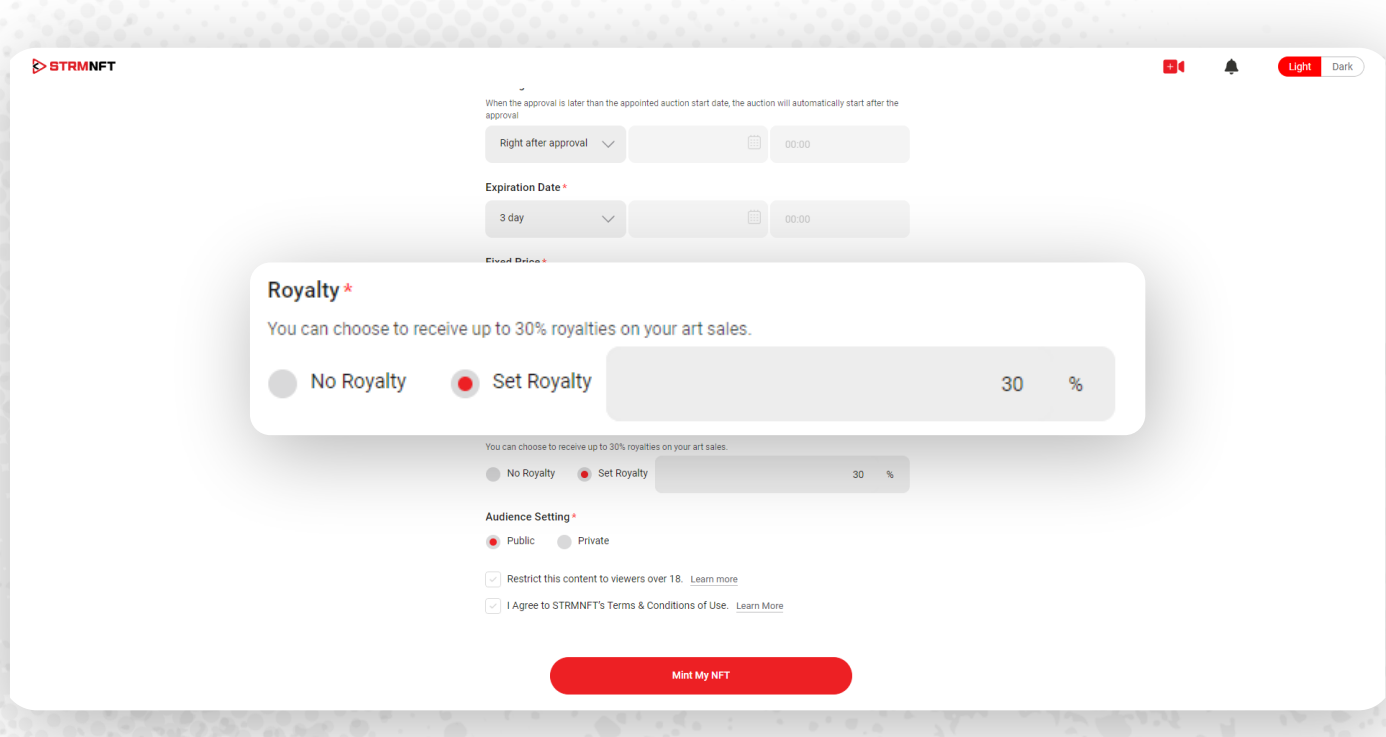

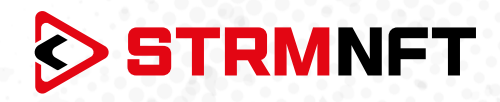

12. **Audience Setting**セクションでは、NFTをあなた( **Private** )だけまたはすべてのユーザー( **Public** )が見れるようにすることができます。

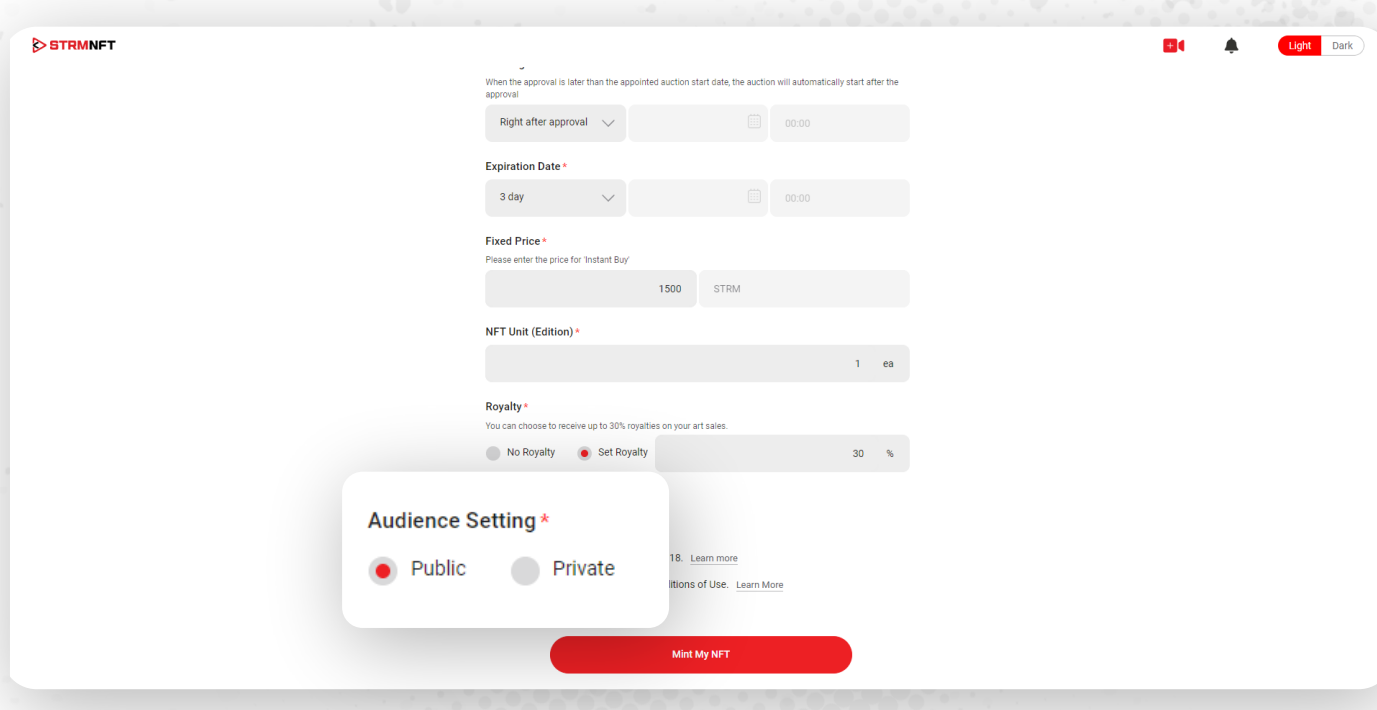

13.成人専用に近いコンテンツをアップロードする場合は、 **Restrict this content to viewers over 18** を選択する必要があります。

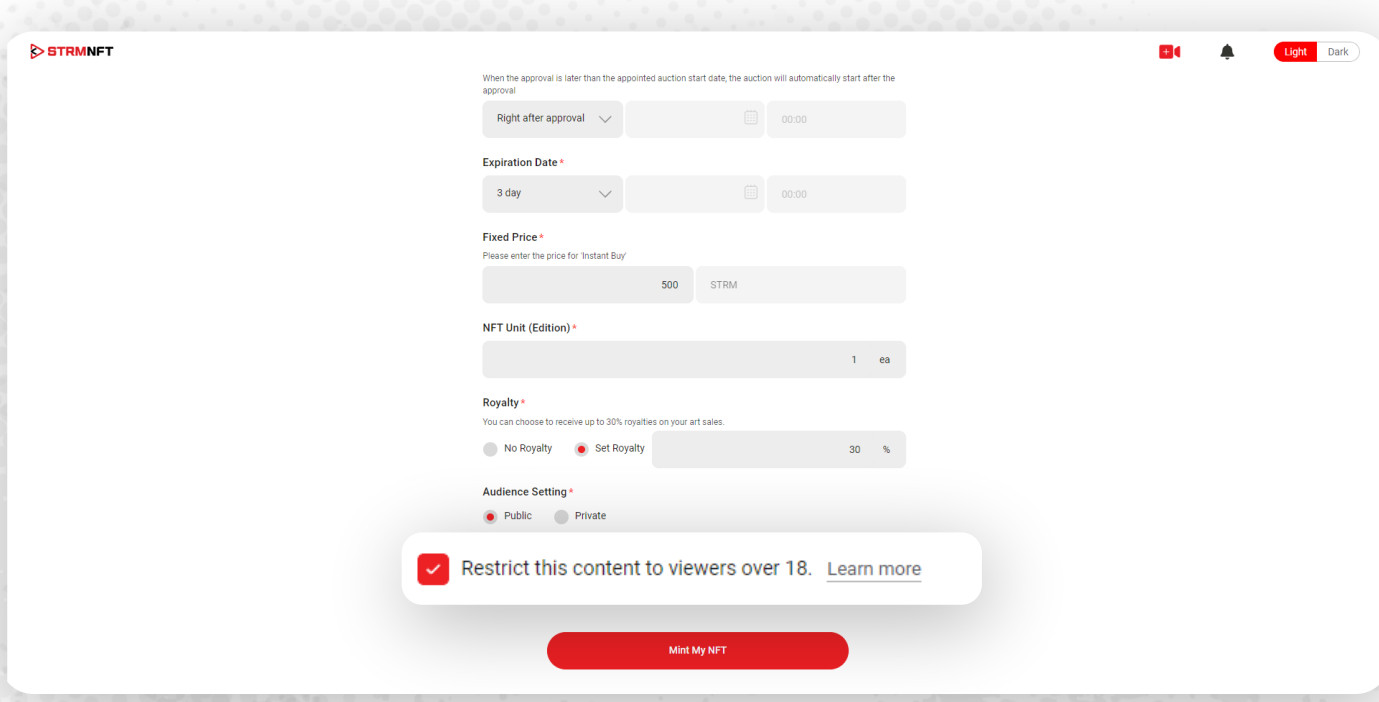

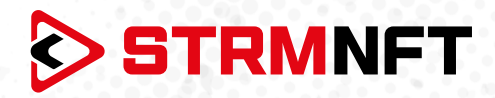

14.STRMNFTの **Terms & Conditions of Use** に同意し、**Mint My NFT**をクリックして続行します。(ま ず、動画NFTがアップロードされたか確認してください。)

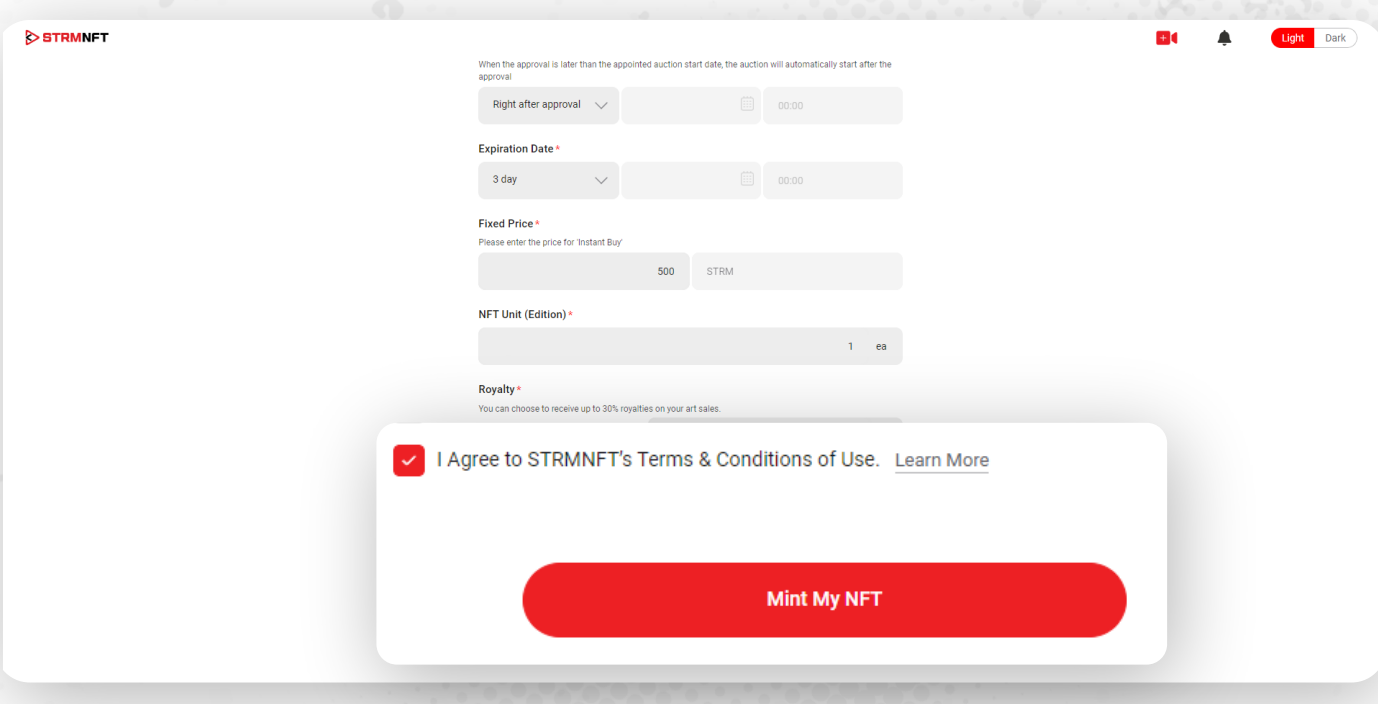

15.プロセスが完了すると、ポップ画面が表示されます。 **View My Collections** をクリックして、ミントし た全てのNFTを確認することが出来ます。

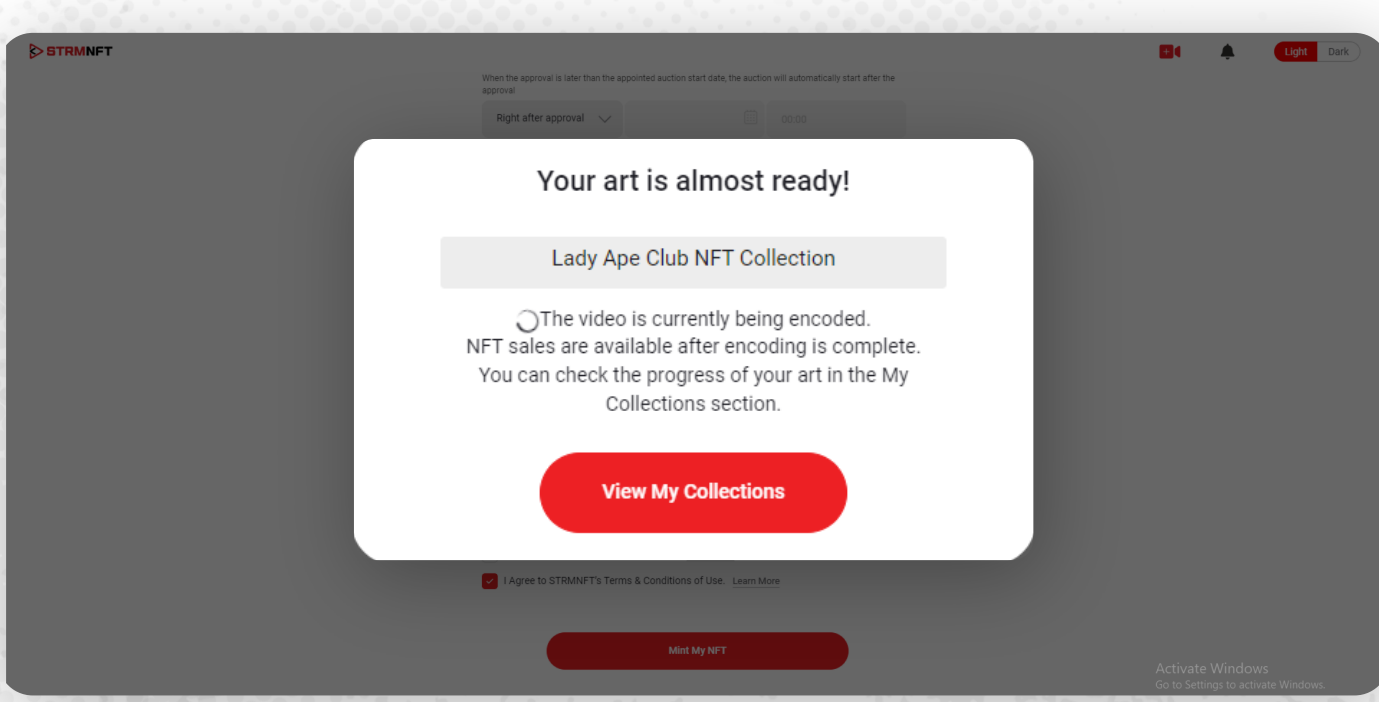

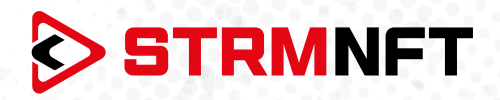

# **NFTの発行(要求承認)**

NFTをミントした後、ユーザーのみが使用できるようになります。NFTを発行して販売できるようにするに は、まず承認依頼を送らなければなりません。NFTが承認された後、他のユーザーが閲覧して購入できる ようになります。

NFT発行手順は、次のとおりです。

1. STRMNFTのホームページにアクセスし、**MyCollections** をクリックします。

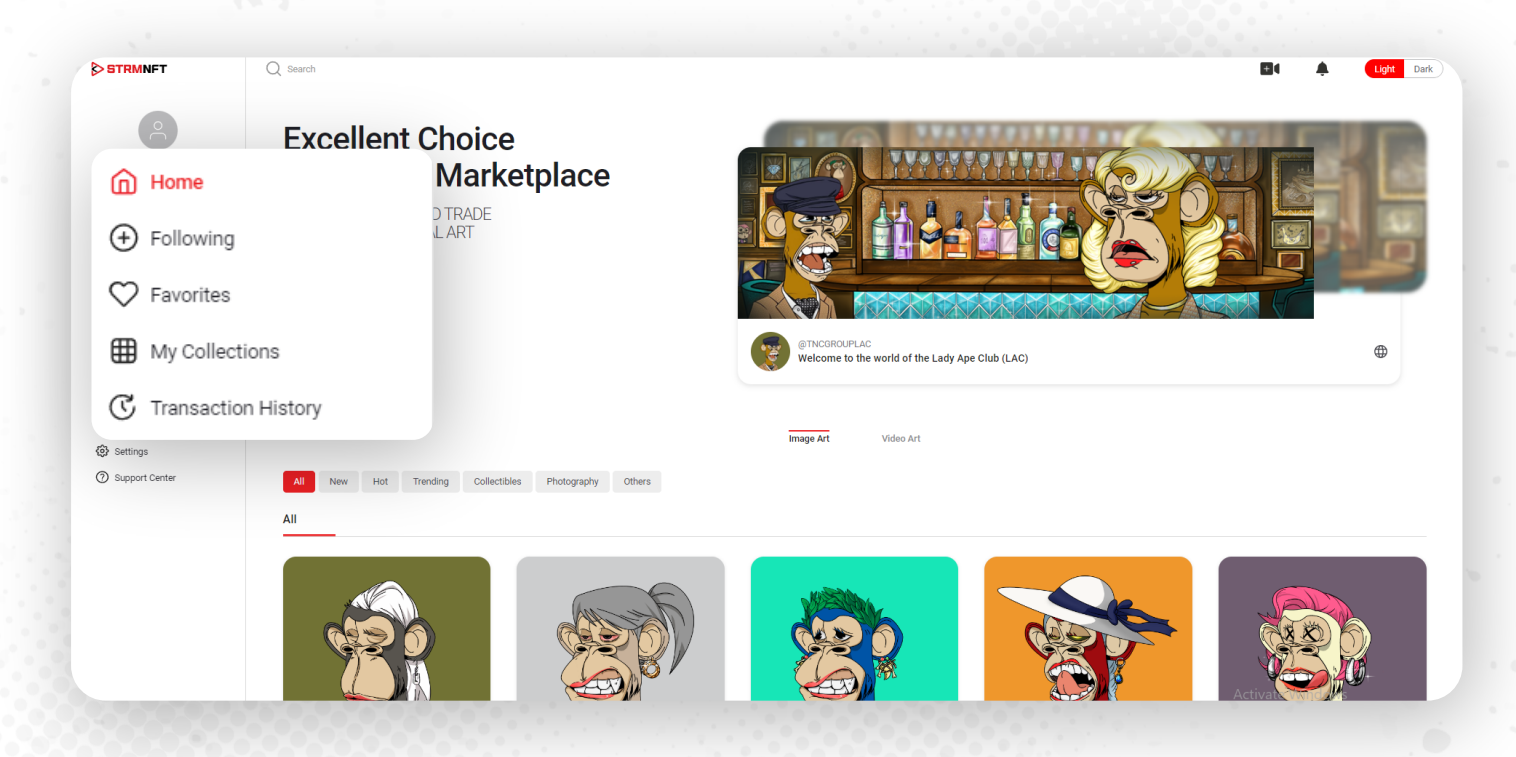

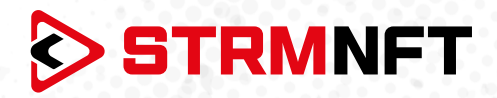

2. 発行するNFTに移動し、三つの点の形をしたメニューをクリックし、**Request for approval**を選択し ます。(作成した動画NFTを探すには、フィルタを**ImageArt**から**VideoArt**に変更してください)\*。

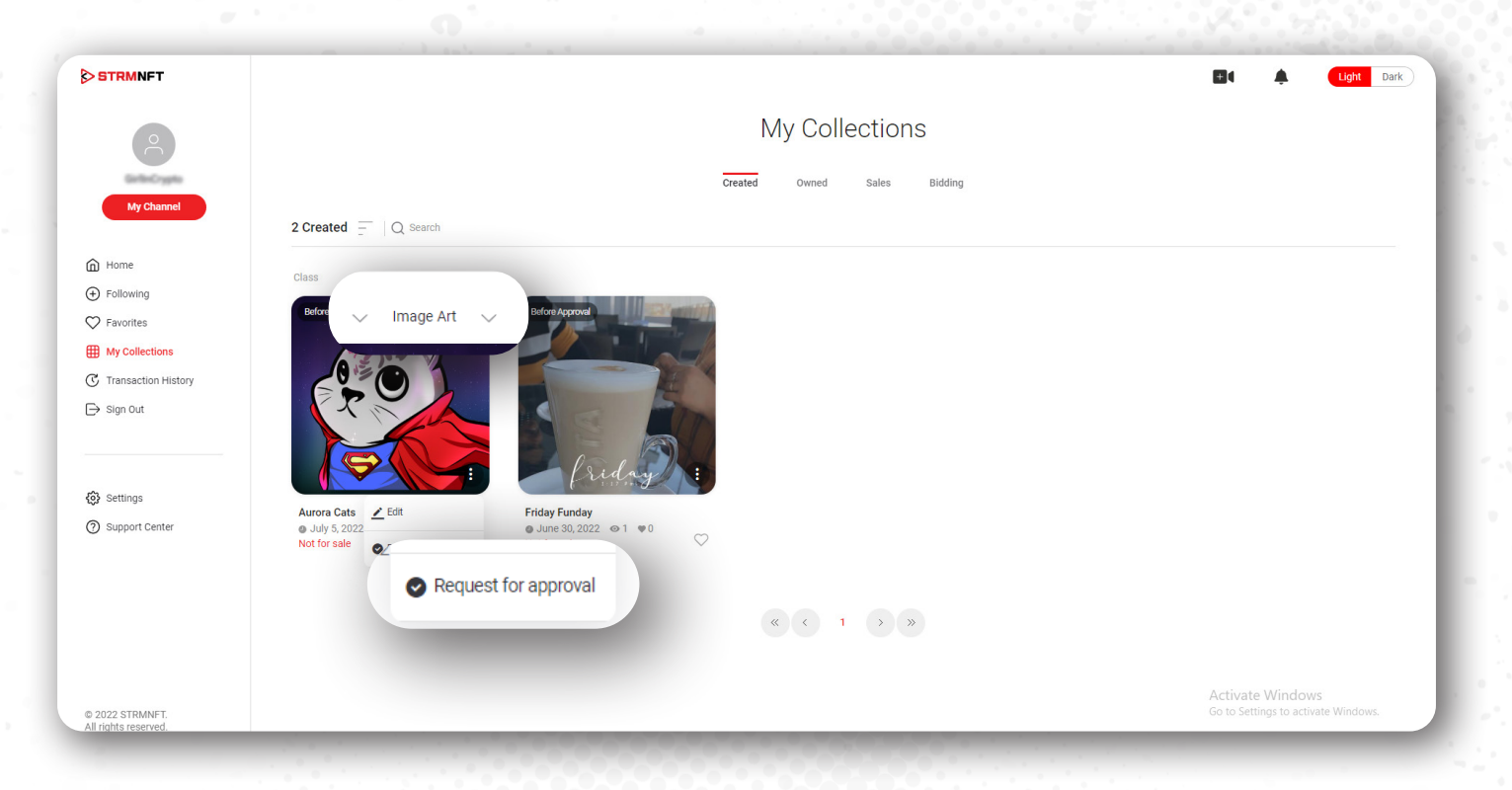

**3. Yes**をクリックしてリクエストを確定します。

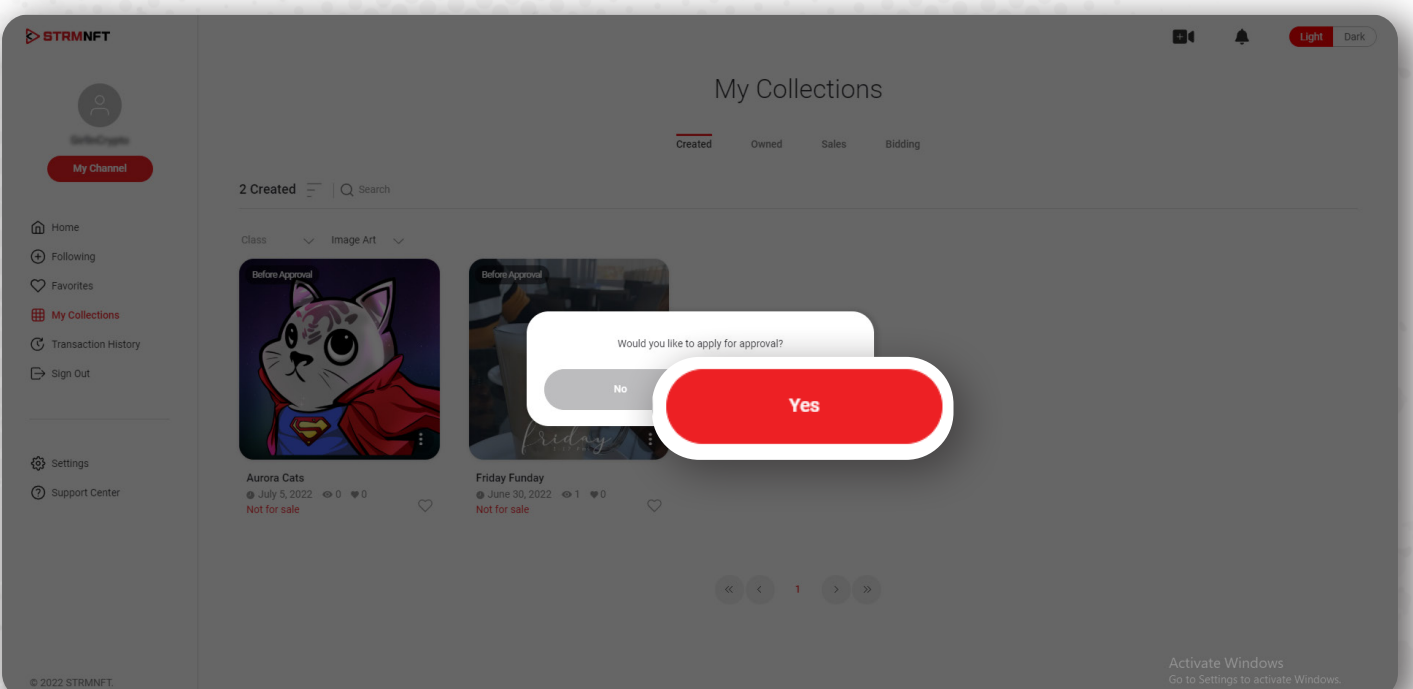

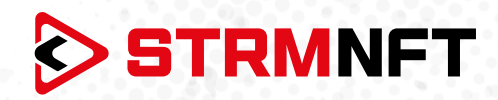

4. MetaMaskのポップ画面が表示され、取引の許可を求められます。**Confirm**をクリックしてください。

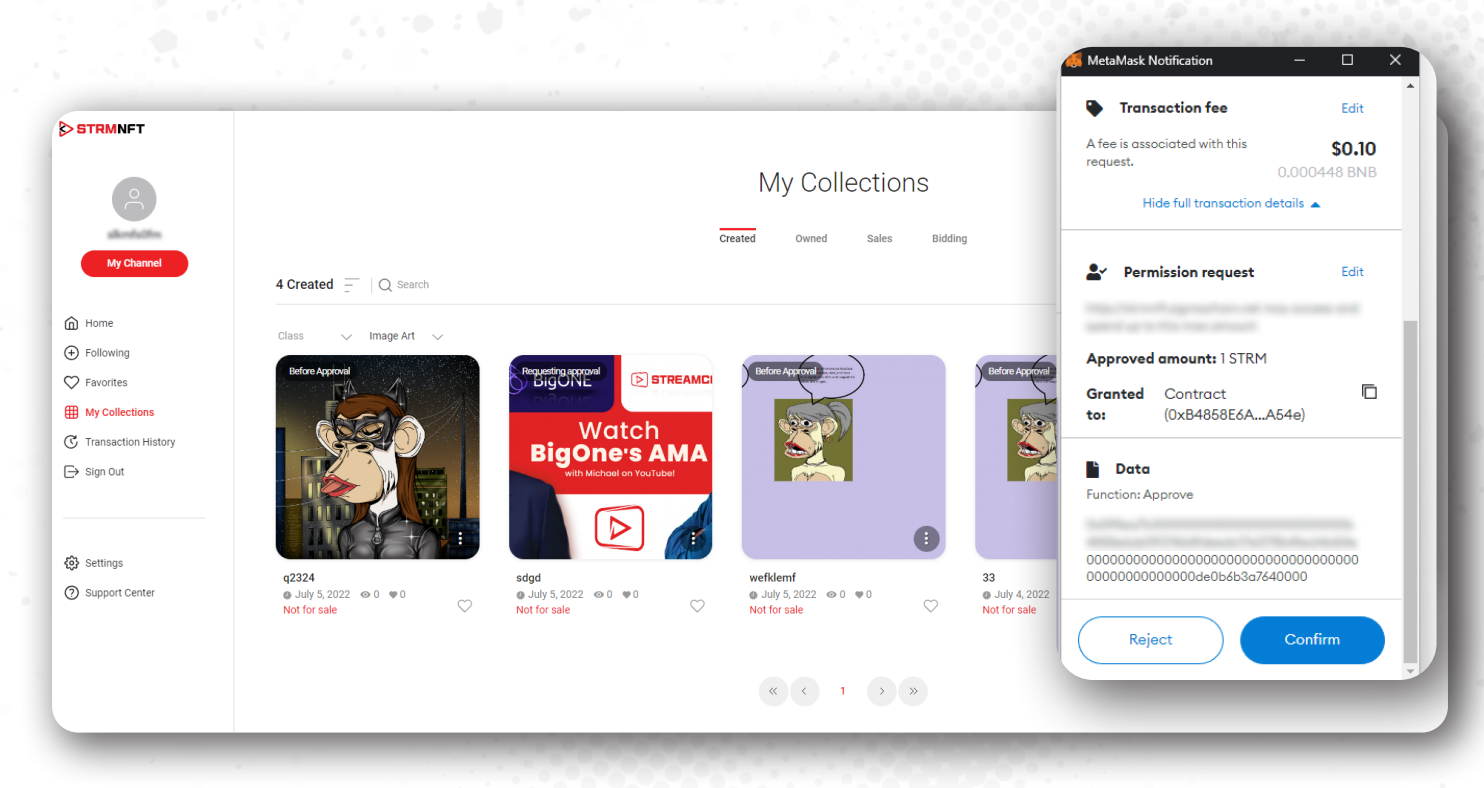

5. 取引の処理が終わると、STRMNFTからリクエストが完了した旨のメッセージが届きます。

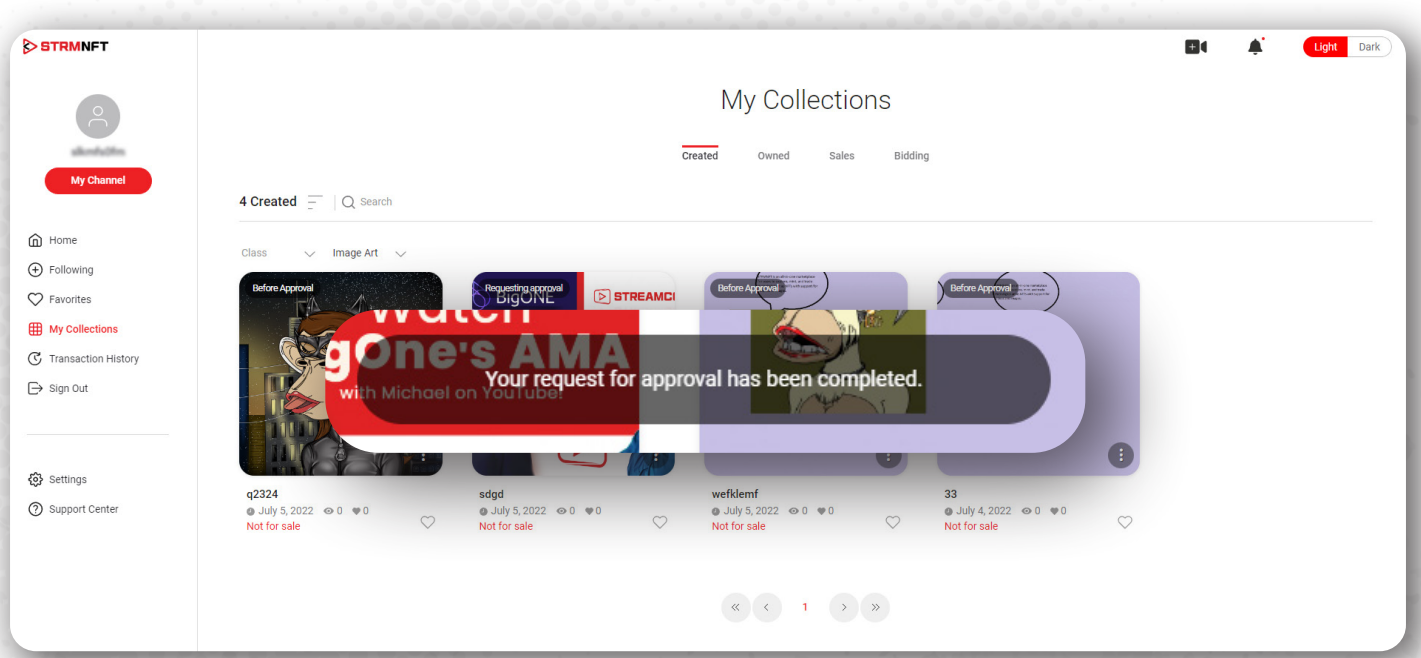

**\*注意:** 動画NFTをミントした後、リクエストの承認が完了する前にエンコードの完了を待たなければな りません。